# Islamic Guarantee Issuance User Guide Oracle Banking Trade Finance Process Management

Release 14.7.1.0.0

Part No. F82594-01

May 2023

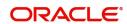

Oracle Banking Trade Finance Process Management - Guarantee Issuance User Guide Oracle Financial Services Software Limited

Oracle Park Off Western Express Highway Goregaon (East) Mumbai, Maharashtra 400 063 India Worldwide Inquiries: Phone: +91 22 6718 3000

Fax: +91 22 6718 3001

www.oracle.com/financialservices/

Copyright © 2018-2023, Oracle and/or its affiliates. All rights reserved.

Oracle and Java are registered trademarks of Oracle and/or its affiliates. Other names may be trademarks of their respective owners.

U.S. GOVERNMENT END USERS: Oracle programs, including any operating system, integrated software, any programs installed on the hardware, and/or documentation, delivered to U.S. Government end users are "commercial computer software" pursuant to the applicable Federal Acquisition Regulation and agency-specific supplemental regulations. As such, use, duplication, disclosure, modification, and adaptation of the programs, including any operating system, integrated software, any programs installed on the hardware, and/or documentation, shall be subject to license terms and license restrictions applicable to the programs. No other rights are granted to the U.S. Government.

This software or hardware is developed for general use in a variety of information management applications. It is not developed or intended for use in any inherently dangerous applications, including applications that may create a risk of personal injury. If you use this software or hardware in dangerous applications, then you shall be responsible to take all appropriate failsafe, backup, redundancy, and other measures to ensure its safe use. Oracle Corporation and its affiliates disclaim any liability for any damages caused by use of this software or hardware in dangerous applications.

This software and related documentation are provided under a license agreement containing restrictions on use and disclosure and are protected by intellectual property laws. Except as expressly permitted in your license agreement or allowed by law, you may not use, copy, reproduce, translate, broadcast, modify, license, transmit, distribute, exhibit, perform, publish or display any part, in any form, or by any means. Reverse engineering, disassembly, or decompilation of this software, unless required by law for interoperability, is prohibited.

The information contained herein is subject to change without notice and is not warranted to be error-free. If you find any errors, please report them to us in writing.

This software or hardware and documentation may provide access to or information on content, products and services from third parties. Oracle Corporation and its affiliates are not responsible for and expressly disclaim all warranties of any kind with respect to third-party content, products, and services. Oracle Corporation and its affiliates will not be responsible for any loss, costs, or damages incurred due to your access to or use of third-party content, products, or services.

# Contents

| Oracle Banking Trade Finance Process Management                    |    |
|--------------------------------------------------------------------|----|
| Overview                                                           | 1  |
| Benefits                                                           |    |
| Key Features                                                       | 1  |
| Guarantee Issuance - Islamic                                       |    |
| Common Initiation Stage                                            |    |
| Registration                                                       |    |
| Application Details                                                |    |
| Guarantee/SBLC Details                                             |    |
| Miscellaneous                                                      | 14 |
| Bi-Directional Flow for Offline Transactions Initiated from OBTFPM | 15 |
| Scrutiny                                                           | 16 |
| Main Details                                                       |    |
| Guarantee Preferences                                              |    |
| Others                                                             |    |
| Local Guarantee                                                    |    |
| Summary                                                            |    |
| Data Enrichment                                                    |    |
| Main Details                                                       |    |
| Guarantee Preferences                                              |    |
| Local Guarantee                                                    |    |
| Additional Fields                                                  |    |
| Additional Details                                                 |    |
| Settlement Details                                                 |    |
| Summary                                                            |    |
| Exceptions                                                         |    |
| Exception - Amount Block                                           |    |
| Exception - Know Your Customer (KYC)                               |    |
| Exception - Limit Check/Credit                                     |    |
| Multi Level Approval                                               | 72 |
| Authorization Re-Key (Non-Online Channel)                          | 72 |
| Customer - Acknowledgement letter                                  | 74 |
| Customer - Reject Letter                                           | 76 |
| Reject Approval                                                    | 76 |
| Application Details                                                | 76 |
| Summary                                                            |    |
| Action Buttons                                                     | 77 |
| Reference and Feedback                                             | 79 |
| References                                                         | 79 |
| Documentation Accessibility                                        |    |
| Feedback and Support                                               | 70 |

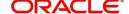

# **Oracle Banking Trade Finance Process Management**

Welcome to the Oracle Banking Trade Finance Process Management (OBTFPM) User Guide. This guide provides an overview on the OBTFPM application and takes you through the various steps involved in creating and processing Trade Finance transactions.

This document will take you through following activities in OBTFPM:

- To create and handle Trade Finance transaction.
- Help users to conveniently create and process Trade Finance transaction.

### Overview

OBTFPM is a Trade Finance middle office platform, which enables bank to streamline the Trade Finance operations. OBTFPM enables the customers to send request for new Trade Finance transaction either by visiting the branch (offline channels) or through SWIFT/Trade Portal/other external systems (online channels).

### **Benefits**

OBTFPM helps banks to manage Trade Finance operations across the globe in different currencies. OBTFPM allows you to:

- Handle all Trade Finance transactions in a single platform.
- Provides support for limit verification and limit earmarking.
- · Provide amount block support for customer account.
- Provides acknowledgement to customers.
- Enables the user to upload related documents during transaction.
- Enables to Integrate with back end applications for tracking limits, creating limit earmarks, amount blocks, checking KYC, AML and Sanction checks status.
- Create, track and close exceptions for the above checks.
- Enables to use customer specific templates for fast and easy processing of trade transactions that reoccur periodically.

# **Key Features**

- Stand-alone system that can be paired with any back end application.
- Minimum changes required to integrate with bank's existing core systems.
- Faster time to market.
- Capable to interface with corporate ERP and SWIFT to Corporate.
- Highly configurable based on bank specific needs.
- Flexibility in modifying processes.

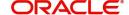

# **Guarantee Issuance - Islamic**

As part of Guarantee Issuance, the applicant (Customer) approaches a bank and requests the bank to issue a Bank Guarantee on their behalf to the beneficiary(Exporter).

The various activities involved in OBTFPM during issuance of a guarantee are:

- Receive and verify application and other documents (Non Online Channel) Registration stage
- Input application details
- Upload of related mandatory and non mandatory documents
- · Verify documents and capture details (Online/Non Online Channels)- Scrutiny stage
- Check balance availability for amount block
- Input/Modify details of the guarantee Data enrichment stage
- Conduct legal checks
- · Check for limit availability
- Check for sanctions & KYC status
- Earmark limits/Create amount block for cash margin/charges
- Capture remarks for other users to check and act
- Draft guarantee copy for legal verification
- · Generate acknowledgement and draft guarantee copies
- Notify customer on any negative statuses in any of the stages to the applicant
- · Hand off request to back office

The design, development and functionality of the Islamic Guarantee Issuance process flow is similar to that of conventional Guarantee issuance process flow.

In the subsequent sections, let's look at the details for Guarantee Issuance process:

This section contains the following topics:

| Common Initiation Stage  | Registration                      |
|--------------------------|-----------------------------------|
| Data Enrichment          | Exceptions                        |
| Multi Level Approval     | Customer - Acknowledgement letter |
| Customer - Reject Letter | Reject Approval                   |

# **Common Initiation Stage**

The user can initiate the new Islamic guarantee issuance request from the common Initiate Task screen.

1. Using the entitled login credentials, login to the OBTFPM application.

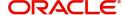

### 2. Click Trade Finance > Initiate Task.

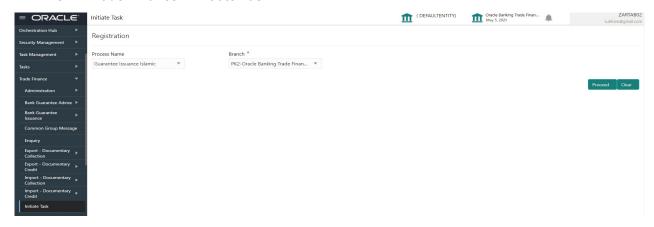

Provide the details based on the description in the following table:

| Field        | Description                                   |
|--------------|-----------------------------------------------|
| Process Name | Select the process name to initiate the task. |
| Branch       | Select the branch.                            |

### **Action Buttons**

Use action buttons based on the description in the following table:

| Field   | Description                                                        |
|---------|--------------------------------------------------------------------|
| Proceed | Task will get initiated to next logical stage.                     |
| Clear   | The user can clear the contents update and can input values again. |

# Registration

During registration stage, user can register request for an Islamic Guarantee received at the front desk (as an application received physically/received by mail/fax). During registration, user captures the basic details of the application, check the signature of the applicant and upload related documents. On submit of the request, the customer should be notified with acknowledgment and the request should be available for an Guarantee expert to handle in the next stage.

1. Using the entitled login credentials for registration stage, login to the OBTFPM application.

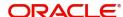

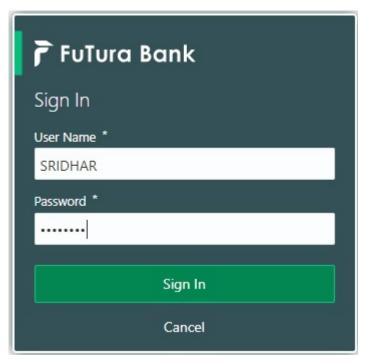

2. On login, user must be able to view the dashboard screen with widgets as mapped to the user.

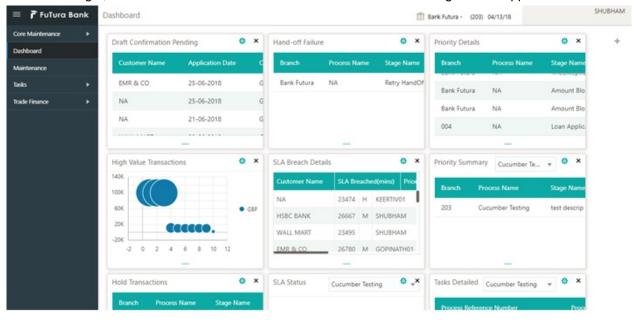

3. Click Trade Finance - Islamic > Bank Guarantee Issuance > Guarantee Issuance Islamic.

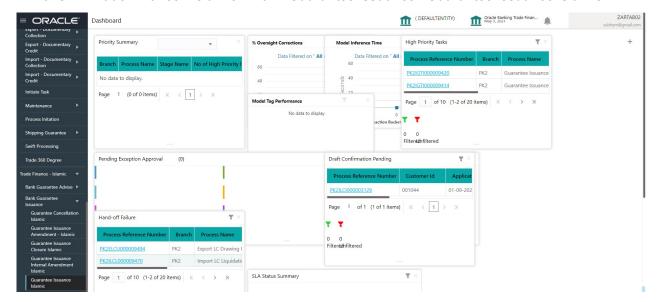

The registration stage has two sections Application Details and Guarantee Details. Let's look at the registration screens below:

# **Application Details**

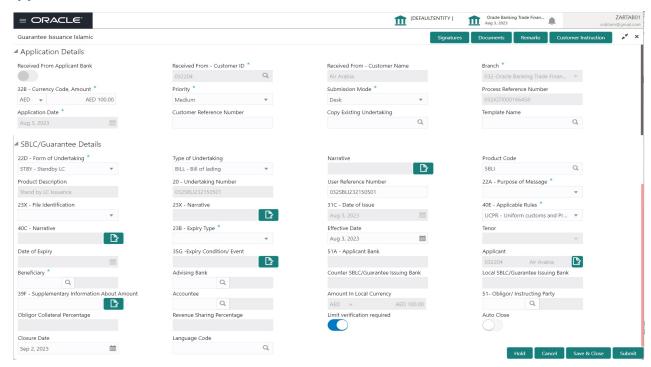

Provide the Application Details based on the description in the following table. In case of MT798, Application Details are defaulted to SWIFT.

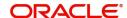

| Field                            | Description                                                                                                    | Sample Values                     |
|----------------------------------|----------------------------------------------------------------------------------------------------|-----------------------------------|
| Received From Applicant<br>Bank  | Guarantee Issuance request can be received from the applicant or from the applicant's bank.                                                                                               | Toggle off                        |
|                                  | <b>Toggle on:</b> Switch on the toggle if Guarantee Issuance request is received from applicant's bank.                                                                                   |                                   |
|                                  | <b>Toggle off:</b> Switch off the toggle if Guarantee Issuance request is received from applicant.                                                                                        |                                   |
| Received From -<br>Customer ID   | Select the customer id of the applicant or applicant's bank.                                                                                                    | 001345                            |
| Received From -<br>Customer Name | Name of the customer or applicant. This field will be auto populated based on the selected customer ID.                                                                                   | EMR & CO                          |
| Branch                           | Select the branch. Customer's home branch will be displayed based on the customer ID and it can changed, if required.  Note  Once the request is submitted, Branch field is non-editable. | 203-Bank<br>Futura -Branch<br>FZ1 |
| Currency code, Amount            | Select the currency code and Provide the guarantee value (with decimal places) as per currency type.                                                                                      | GBP                               |
| Priority                         | Priority maintained will be populated as either 'Low or Medium or High'. If priority is not maintained for a customer, 'Medium' priority will be defaulted.                               | High                              |
| Submission Mode                  | Select the submission mode of Guarantee Issuance request. By default the submission mode will have the value as 'Desk'.                                                                   | Desk                              |
|                                  | Desk- Request received through Desk                                                                                                    |                                   |
|                                  | Fax - Request received through Fax                                                                                                    |                                   |
|                                  | Email - Request received through Email                                                                                                    |                                   |
|                                  | If the Guarantee Issuance is at Counter Issuing Bank (CIB), the field is Read only and SWIFT.                                                                                             |                                   |
|                                  | If the Guarantee Issuance is at Local Issuing Bank (LIB), the field is Read only and SWIFT.                                                                                               |                                   |
| Process Reference<br>Number      | Unique sequence number for the transaction.  This is auto generated by the system based on process name and branch code.                                                                  | 203GTEISS000<br>001134            |

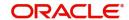

| Field                        | Description                                                                                                    | Sample Values |
|------------------------------|----------------------------------------------------------------------------------------------------|---------------|
| Application Date             | Read only field.  By default, the application will display branch's current date .                                                                                                    | 04/13/2018    |
| Customer Reference<br>Number | User can enter the 'Reference number' provided by the applicant/applicant bank.                                                                                                    |               |
| Copy Existing Undertaking    | Select any existing undertaking to be copied, if required.                                                                                                    |               |
| Template Name                | This is applicable only for the non-online Guarantee Issuance request.                                                                                                    |               |
|                              | This option allows user to select a template if the applicant details are already captured and the data can be reused with the template to reduce the effort. The details pertaining to the subsequent screens in Scrutiny and Data Enrichment screens will be persisted and populated when you move to the relevant screens. |               |
|                              | Before populating the screens, application will check if there are any existing values and will display an alert message 'Value exist already in few fields - Do you want to use the template - Yes/No'. If the you click on Yes the existing details will be over-written with the template values.                          |               |
|                              | Click the look up icon to search the Template code with Template Code or Template Description.                                                                                                    |               |
|                              | Template Name X  Template Code Template Description                                                                                                    |               |
|                              | Template Code Template Description  No data to display.  Page 1 (0 of 0 items) K ( 1 > × ×                                                                                                    |               |

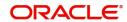

# **Guarantee/SBLC Details**

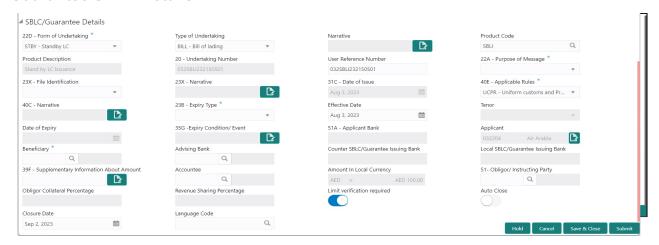

Registration user can provide Guarantee details in this section. Alternately, guarantee details can be provided by Scrutiny user.

Provide the Guarantee Details based on the description in the following table:

| Field               | Description                                                          | Sample Values |
|---------------------|----------------------------------------------------------------------|---------------|
| Form of Undertaking | Select the Form of Undertaking from the available options:           |               |
|                     | DGAR - Guarantee                                                     |               |
|                     | STBY - Standby LC                                                    |               |
| Type of Undertaking | Select the type of undertaking from the following available options: |               |
|                     | Advance Payment Guarantee                                            |               |
|                     | BILL - Bill of Lading                                                |               |
|                     | CUST - Customs                                                       |               |
|                     | DPAY - Direct Pay                                                    |               |
|                     | INSU - Insurance                                                     |               |
|                     | JUDI - Judicial                                                      |               |
|                     | LEAS - Lease                                                         |               |
|                     | <ul><li>PAYM - Payment</li></ul>                                     |               |
|                     | PERF - Performance                                                   |               |
|                     | RETN - Retention                                                     |               |
|                     | SHIP - Shipping                                                      |               |
|                     | TEND - Tender or Bid                                                 |               |
|                     | <ul> <li>WARR - Warranty/ maintenance</li> </ul>                     |               |
|                     | OTHR - Others                                                        |               |

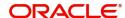

| Field                 | Description                                                                                                    | Sample Values                                                        |
|-----------------------|----------------------------------------------------------------------------------------------------|----------------------------------------------------------------------|
| Narrative             | Provide the narrative.  Note This field is applicable only if the Type of Undertaking field value is OTHR.                                                                                                    |                                                                      |
| Product Code          | Select the applicable product code.  Click the look up icon to search the product code with code or product description.  Product Code  Product Code and on tab out system will validate and populate the selected product description. The product codes will be listed based on the selected value in Form of Undertaking. | GUIS                                                                 |
| Product Description   | Auto populated by the application based on the Product Code selected.                                                                                                    | Guarantee<br>Issuance / Re-<br>issuance upon<br>receiving<br>request |
| Undertaking Number    | Read only field.                                                                                                    |                                                                      |
|                       | Undertaking number is auto-populated by the application based available in the guarantee/ SBLC.                                                                                                    |                                                                      |
| User Reference Number | System defaults the user reference number, depending on the selection of product code.  User can change the User Reference Number.                                                                                                    | PK2GUI121144<br>0001                                                 |

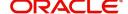

| Field               | Description                                                                                                    | Sample Values |
|---------------------|----------------------------------------------------------------------------------------------------|---------------|
| Purpose of message  | Select the purpose of message from the LOV:                                                                                                    |               |
|                     | ISSU - Issue of Undertaking                                                                                                    |               |
|                     | In case the Undertaking is sent through SWIFT MT 760, the advising bank has to just advise the Undertaking to the Beneficiary.                                                                               |               |
|                     | In case the Undertaking is advised through Mail Advice, the guarantee can be directly mailed by the Issuing bank to the Beneficiary.                                                                         |               |
|                     | This is applicable for Guarantees/ Local<br>Guarantees and SBLC (Standby LC)                                                                                                    |               |
|                     | <ul> <li>ICCO - Issuance of counter-counter-<br/>undertaking and request to issue counter-<br/>undertaking</li> </ul>                                                                                        |               |
|                     | The bank receiving the Undertaking (usually through SWIFT MT 760) is required to issue a Counter- undertaking to another bank requesting the third Bank to issue Local Undertaking favoring the Beneficiary. |               |
|                     | <ul> <li>ISCO - Issuance of counter-undertaking and<br/>request to issue local undertaking</li> </ul>                                                                                                    |               |
|                     | The bank receiving the Undertaking (usually through SWIFT MT 760) is required to issue Local Undertaking to the beneficiary.                                                                                 |               |
| File Identification | This field enables the user to select the type of delivery channel and its associated file name or reference from the available values:                                                                      |               |
|                     | COUR - Courier delivery                                                                                                    |               |
|                     | EMAL - Email transfer                                                                                                    |               |
|                     | <ul> <li>FACT - SWIFTNet FileAct</li> </ul>                                                                                                    |               |
|                     | FAXT - Fax transfer                                                                                                    |               |
|                     | HOST - Host-to-Host                                                                                                    |               |
|                     | MAIL - Postal Delivery                                                                                                    |               |
|                     | OTHR - Other delivery channel                                                                                                    |               |
| Narrative           | If File <b>Identification field</b> values are <b>COUR</b> or <b>OTHR</b> , user must be able to provide description in this field.                                                                          |               |
| Date of Issue       | Read only field.                                                                                                    | 04/13/18      |
|                     | Application will default the branch's current date in date of issue. User cannot change the defaulted date.                                                                                                  |               |
|                     | Application will populate the Date of Issue field with branch date on approval if date of approval is later than date of registration.                                                                       |               |

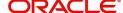

| Field                  | Description                                                                                                    | Sample Values            |
|------------------------|----------------------------------------------------------------------------------------------------|--------------------------|
| Applicable Rules       | Select the applicable rules for the Guarantee Issuance from the available options:                                                                                                    | URDG -<br>Uniform rules  |
|                        | <ul> <li>URDG - Uniform rules for demand guarantees</li> </ul>                                                                                                    | for demand<br>guarantees |
|                        | <ul> <li>UCPR - Uniform customs and Practices</li> </ul>                                                                                                    |                          |
|                        | ISPR - International standby Practices                                                                                                    |                          |
|                        | NONE - Not subject to any rules                                                                                                    |                          |
|                        | • OTHR                                                                                                    |                          |
| Narrative              | If <b>Applicable Rules</b> field value is <b>OTHR</b> , user must be able to provide description in this field.                                                                                                    |                          |
| Expiry Type            | This field indicates whether undertaking has specified expiry date or is open-ended. Select the applicable value from the available options:                                                                                            |                          |
|                        | COND - With ExpiryCONU - Without Expiry                                                                                                    |                          |
|                        | <ul> <li>FIXD - Specified expiry date (with/without automatic expansion)</li> </ul>                                                                                                    |                          |
|                        | OPEN - No specific date of expiry                                                                                                    |                          |
| Effective Date         | The effective date is defaulted from guarantee issuance.                                                                                                    |                          |
|                        | The user can change the date.                                                                                                    |                          |
| Tenor                  | Specify the value for tenor and select the value from the drop-down.                                                                                                    |                          |
|                        | The drop down is enabled, if <b>Expiry Type</b> is <b>COND</b> and <b>FIXD</b>                                                                                                    |                          |
| Date Of Expiry         | Provide the expiry date of the Guarantee Issuance.                                                                                                    | 09/30/18                 |
|                        | The expiry date can be equal or greater than the issue date. If the Expiry Date is earlier than the issue date, system will provide an error and if the 'Expiry Date is equal to the Issue Date', system will provide an alert message. |                          |
|                        | This field is applicable only if <b>Expiry Type</b> is <b>COND</b> or <b>FIXD</b> .                                                                                                    |                          |
| Expiry Condition/Event | This field specifies the documentary condition/ event that indicates when the local undertaking will cease to be available.                                                                                                    |                          |
|                        | This field is applicable only if <b>Date of Expiry</b> field value is <b>COND</b> and <b>CONU</b> .                                                                                                    |                          |
| Applicant Bank         | In application details, if <b>Received From Applicant Bank</b> toggle is on, the applicant bank details will be captured here.                                                                                                    | 001342 -HSBC<br>Bank     |
|                        | If request is not received from applicant bank, this field must be blank.                                                                                                    |                          |

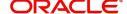

| Field                                  | Description                                                                                                    | Sample Values      |
|----------------------------------------|----------------------------------------------------------------------------------------------------|--------------------|
| Applicant                              | Applicant details will be auto populated based on the details provided in <b>Application Details</b> section.  If the request is received from Applicant bank, select the applicant from the List of Values.                                                                                                  | 001345 Nestle      |
| Beneficiary                            | Select the beneficiary in whose favor the undertaking (or counter-undertaking) is issued. If beneficiary is not a customer of the bank, then choose WALKIN customer id and provide the beneficiary details. If beneficiary is a customer and KYC status is not Valid, then system will display alert message. | 001344 EMR &<br>CO |
| Advising Bank                          | Select the advising bank.                                                                                                    | 001343 - Bank      |
|                                        | Click the look up icon to search the advising bank based on Party ID/Party Name. You can also input the party ID and on tab out system will validate and populate the 'Advising Bank' name.                                                                                                    | Of America         |
|                                        | Note  In case the selected Bank is not RMA Compliant, the system prompts the user to use a different advising bank or use non SWIFT Media to transmit the LC and displays error message "RMA arrangement not available, please change the bank or use MAIL Medium".                                           |                    |
| Counter SBLC/Guarantee<br>Issuing Bank | Select the Counter Guarantee Issuance Bank from the LOV.                                                                                                    |                    |
|                                        | This field is applicable only if the <b>Purpose of Message</b> field has value as <b>ICCO</b> .                                                                                                    |                    |
|                                        | Note  If Counter Issuing Bank has value, and in case the selected Bank is not RMA  Compliant, the system displays error message "RMA arrangement not available".                                                                                                    |                    |

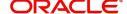

| Field                                     | Description                                                                                                    | Sample Values |
|-------------------------------------------|----------------------------------------------------------------------------------------------------|---------------|
| Local SBLC/Guarantee<br>Issuing Bank      | Select the Local Guarantee Issuance Bank from the LOV.                                                                                                    |               |
|                                           | This field is applicable only if the <b>Purpose of Message</b> field has value as <b>ICCO</b> or <b>ISCO</b> .                                                                                      |               |
|                                           | Note  If Local Issuing Bank has value and Counter Issuing Bank has no value, and in case the selected Bank is not RMA Compliant, the system displays error message "RMA arrangement not available". |               |
| Supplementary<br>Information About Amount | Provide any additional amounts related to undertaking.                                                                                                    |               |
| Accountee                                 | User can select the accountee from LOV.                                                                                                    | 8/2           |
| Amount In Local Currency                  | System fetches the local currency equivalent value for the transaction amount from back office (with decimal places).                                                                               |               |
| Obligor/ Instructor Party                 | Click Search to search and select the name of the obligor from the lookup.                                                                                                    |               |
| Obligor Collateral<br>Percentage          | Specify the value for obligor collateral percentage.                                                                                                    |               |
|                                           | This field is mandatory if the field <b>Obligor/ Instructor Party</b> has value.                                                                                                    |               |
| Revenue Sharing                           | Read only field.                                                                                                    |               |
| Percentage                                | System populates the values from the "Trade Finance Customer Maintenance" if the below conditions are met.                                                                                          |               |
|                                           | <ul><li>Purpose of Message is "ISCO" or "ICCO"</li></ul>                                                                                                    |               |
|                                           | <ul> <li>CIB or LIB is captured in the Guarantee<br/>Contract.</li> </ul>                                                                                                    |               |
|                                           | <ul> <li>If CIB and LIB is available in the Guarantee<br/>Contract, then system should populate the<br/>"Revenue sharing Percentage" maintained<br/>against party CIB.</li> </ul>                   |               |
|                                           | <ul> <li>If LIB is only available without CIB in the<br/>Guarantee Contract, then system should<br/>populate the "Revenue sharing Percentage"<br/>maintained against party LIB.</li> </ul>          |               |
|                                           | <ul> <li>Percentage should be populated after tab<br/>out from LIB field.</li> </ul>                                                                                                    |               |

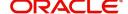

| Field                           | Description                                                                                                    | Sample Values |
|---------------------------------|----------------------------------------------------------------------------------------------------|---------------|
| Limits verification<br>Required | Enable the option to enable limit check during the process flow of this request.                                                                                 |               |
|                                 | Disable the option to disable limit check during the process flow of this request.                                                                               |               |
| Auto Close                      | Toggle On: Enable the toggle, if Auto close is required for that transactions.                                                                                   |               |
|                                 | Toggle Off: Disable the toggle, if Auto close is not required for that transactions.                                                                             |               |
| Closure Date                    | System default the "Closure Date" with the value "Expiry Date" + No of Closure days maintained in the respective Product in which the contract has been created. | Closure Date  |
|                                 | System automatically close the contract on the specified "Closure Date" if "Auto Close" is selected as "Yes" for the specific contract.                          |               |
|                                 | User can modify the system defaulted "Closure Date" and system should validate the same for the below conditions,                                                |               |
|                                 | <ul> <li>Closure Date must be after the Issue<br/>Date.</li> </ul>                                                                                               |               |
|                                 | <ul> <li>Closure Date must be after the Expiry<br/>Date.</li> </ul>                                                                                              |               |
|                                 | <ul> <li>Closure Date cannot be blank, when the<br/>"Auto Close" is checked.</li> </ul>                                                                          |               |
| Language Code                   | Click <b>Search</b> to search and select the language code from the look-up.                                                                                     |               |

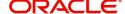

# Miscellaneous

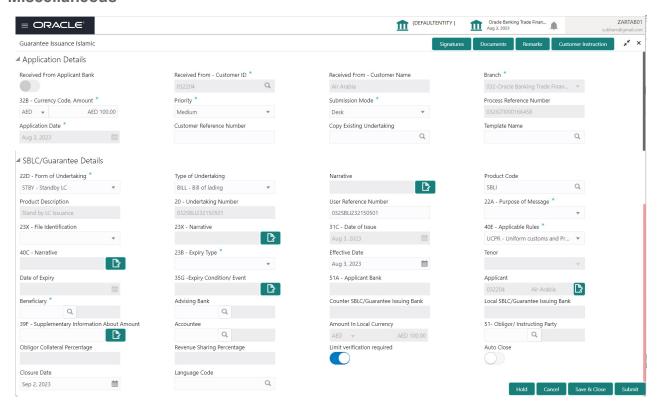

Provide the Miscellaneous Details based on the description in the following table:

| Field     | Description                                                                                                    | Sample Values |
|-----------|----------------------------------------------------------------------------------------------------|---------------|
| Signature | Click the Signature button to verify the signature of the customer/ bank if required.                                                                                  |               |
|           | The user can view the Customer Number and Name of the signatory, Signature image and the applicable operation instructions if any available in the back-office system. |               |
|           | If more than one signature is available, system should display all the signatures.                                                                                     |               |
| Documents | Upload the required documents.                                                                                                    |               |
|           | Application will display the mandatory and optional documents.                                                                                                    |               |
| Remarks   | Provide any additional information regarding the Guarantee Issuance. This information can be viewed by other users processing the request.                             |               |

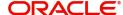

| Field                 | Description                                                                                                    | Sample Values |
|-----------------------|----------------------------------------------------------------------------------------------------|---------------|
| Customer Instructions | Standard Instructions – In this section, the system will populate the details of Standard Instructions maintained for the customer. User will not be able to edit this.     Transaction Level Instructions – In this section, OBTFPM user can input any Customer Instructions received as part of transaction processing. This section will be enabled only for customer initiated transactions. |               |
| Submit                | On Submit, system will trigger acknowledgment to the customer and give confirmation message for successful submission. Task will get moved to next logical stage of Guarantee Issuance.  If mandatory fields have not been captured, system will display an error message until the mandatory fields data are provided.                                                                          |               |
| Save & Close          | Save the information provided and holds the task in you queue for working later. This option will not submit the request.                                                                                                    |               |
| Cancel                | Cancels the Guarantee Issuance Registration stage input.                                                                                                    |               |
| Hold                  | The details provided will be registered and status will be on hold. This option is used, if there are any pending information yet to be received from applicant.                                                                                                    |               |
| Checklist             | Make sure that the details in the checklist are completed and acknowledge. If mandatory checklist items are not marked, system will display an error on submit.                                                                                                    |               |

# Bi-Directional Flow for Offline Transactions Initiated from OBTFPM

Offline Transactions means those transactions which are not initiated by OBDX, but are initiated directly by the bank user in OBTFPM upon request received from the customer.

# **Pre- Conditions:**

- Customer Maintenance details are replicated from OBTF to OBTFPM.
- Task is initiated in OBTFPM, Customer ID is captured/populated and Process Reference Number is generated.

# Steps of Bi-Directional Flow

1. Customer Maintenance details are replicated from OBTF to OBTFPM.

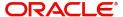

- 2. In OBTFPM, user clicks on **Request Clarification**, the system checks if the request is initiated from OBDX by validating the value available in the submission mode field is "Online". In case submission mode is "Online", the user can enter the clarification details in "Clarification Required" placeholder.
- 3. In case submission mode is not "Online", the system will validates if the counterparty is a OBDX customer by checking the flag "Trade Finance Portal" in the Customer Maintenance table replicated from OBTF. In this case, the user can submit clarification.
- 4. In case submission mode is not "Online", and if the "Trade Finance Portal" flag is set to 'No' in Customer Maintenance Table, the system should display the error message that 'The customer is not subscribed to Trade Finance Portal'.
- 5. Once the request is submitted, the Request Clarification functionality would be applicable to offline initiated transactions also.

# **Scrutiny**

On successful completion of registration of a Islamic Guarantee issuance request, the request moves to Scrutiny stage. At this stage the gathered information during registration are scrutinized.

As part of Scrutiny, user can enter/update basic details of the Islamic Guarantee request and can verify if the request can be progressed further. The task initiated from the online channel should be created in the Scrutiny stage directly as in conventional process flow.

Do the following steps to acquire a task currently at Scrutiny stage:

1. Using the entitled login credentials for Scrutiny stage, login to the OBTFPM application.

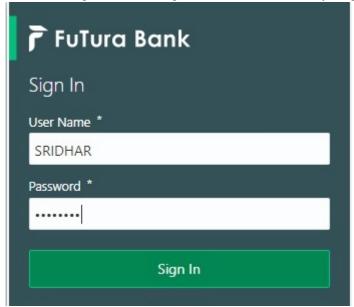

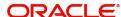

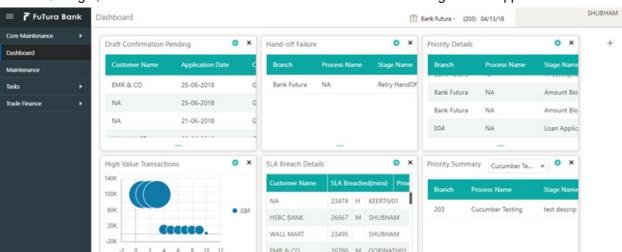

Ф ×

SLA Status

2. On login, user must be able to view the dashboard screen with widgets as mapped to the user.

3. Click Tasks> Free Tasks.

Hold Transactions

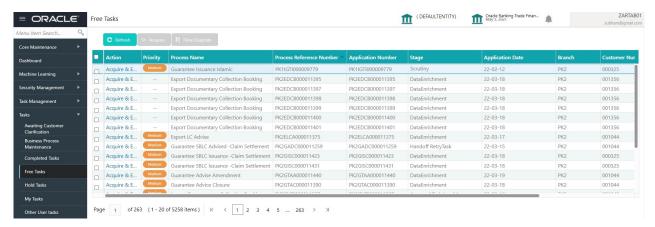

Ф "×

Tasks Detailed Cucumber Testing +

O X

Cucumber Testing

Select the appropriate task and click Acquire & Edit to edit the task or click Acquire to edit the task from My Tasks.

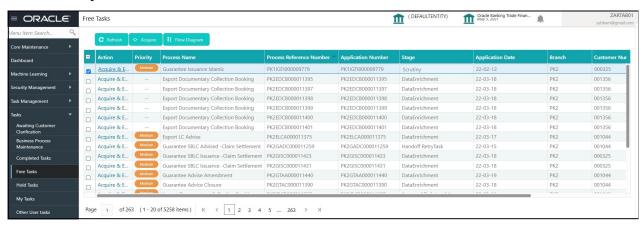

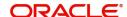

5. The acquired task will be available in My Tasks tab. Click Edit to scrutinize the registered task.

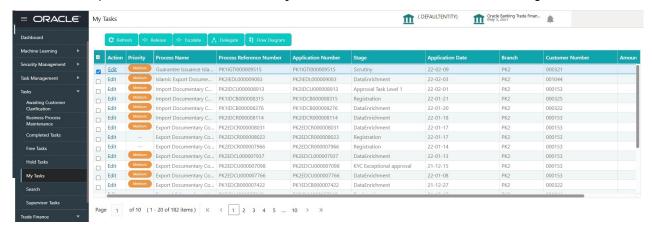

The Scrutiny stage has three sections as follows:

- Main Details
- Guarantee Preferences
- Local Guarantee
- Additional Details
- Summary

Let's look at the details for Scrutiny stage. User can enter/update the following fields. Some of the fields that are already having value from registration/online channels may not be editable.

### **Main Details**

Main details section has three sub section as follows:

- Application Details
- Guarantee Details

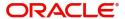

# **Application Details**

All fields displayed under Application details section, would be read only except for the **Priority** and **Customer Reference Number**. Refer to Application Details for more information of the fields.

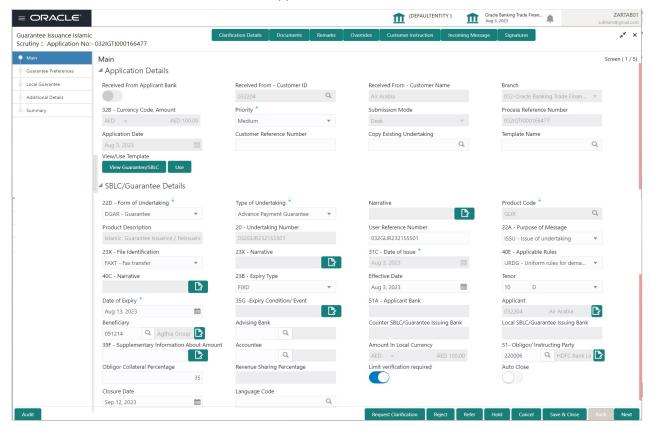

# **Guarantee Details**

The fields listed under this section are same as the fields listed under the Guarantee/SBLC Details section in Registration. Refer to Guarantee/SBLC Details for more information of the fields. During registration, if user has not captured input, then user can capture the details in this section.

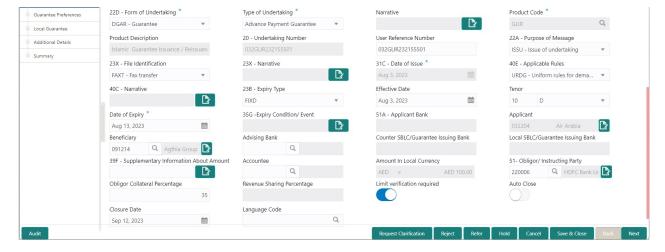

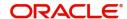

Following fields are the additional new fields apart from the fields carried over from Guarantee/SBLC Details of Registration. Provide the details for the two additional fields based on the description in the following table:

| Field                     | Description                                                                                                    | Sample Values |
|---------------------------|----------------------------------------------------------------------------------------------------|---------------|
| Copy Existing Undertaking | Select any existing undertaking to be copied, if required.                                                                                                    |               |
| Template name             | This is applicable only for the non-online Guarantee Issuance request.                                                                                                    |               |
|                           | This option allows user to select a template if the applicant details are already captured and the data can be reused with the template to reduce the effort. The details pertaining to the subsequent screens in Scrutiny and Data Enrichment screens will be persisted and populated when you move to the relevant screens. |               |
|                           | Before populating the screens, application will check if there are any existing values and will display an alert message 'Value exist already in few fields - Do you want to use the template - Yes/No'. If the you click on Yes the existing details will be over-written with the template values.                          |               |
|                           | Click the look up icon to search the Template code with Template Code or Template Description.                                                                                                    |               |
|                           | Template Name X  Template Code Template Description                                                                                                    |               |
|                           | Fetch                                                                                                    |               |
|                           | Template Code Template Description  No data to display.                                                                                                    |               |
|                           | Page 1 (0 of 0 items)   K                                                                                                    |               |
| View Guarantee/ SBLC      | Click View to view the details of the selected template in Template Name.                                                                                                    |               |
| Use                       | Click Use to use the selected template in Template Name.                                                                                                    |               |

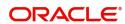

# **Action Buttons**

Use action buttons based on the description in the following table:

| Field                | Description                                                                                                    | Sample Values |
|----------------------|----------------------------------------------------------------------------------------------------|---------------|
| Documents            | Click the Documents icon to View/Upload the required documents.                                                                                                    |               |
|                      | Application will display the mandatory and optional documents.                                                                                                    |               |
|                      | The user can view and input/view application details simultaneously.                                                                                                    |               |
|                      | When a user clicks on the uploaded document, Document window get opened and on clicking the view icon of the uploaded document, Application screen should get split into two. The one side of the document allows to view and on the other side allows to input/view the details in the application.                                                                    |               |
| Remarks              | Click the Remarks icon to view the remarks captured as part of Registration stage and also can input Remarks, which can be seen by other users.                                                                                                    |               |
| Overrides            | Click to view overrides, if any.                                                                                                    |               |
| Customer Instruction | Click to view/ input the following                                                                                                    |               |
|                      | <ul> <li>Standard Instructions – In this section, the system will populate the details of Standard Instructions maintained for the customer. User will not be able to edit this.</li> <li>Transaction Level Instructions – In this section, OBTFPM user can input any Customer Instructions received as part of transaction processing. This section will be</li> </ul> |               |
|                      | enabled only for customer initiated transactions.                                                                                                    |               |

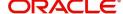

| Field            | Description                                                                                                    | Sample Values |
|------------------|----------------------------------------------------------------------------------------------------|---------------|
| Incoming Message | This button displays the multiple messages (MT760 + up to 7 MT761.                                                                                                    |               |
|                  | Click to allow parsing of MT 760 along with MT761(up to 7) messages together to create a Guarantee Issuance.                                                                    |               |
|                  | In case of MT798, the User can click and view the MT798 message(784,760/761).                                                                                                   |               |
|                  | The user can also view the incoming MT765 by clicking the Incoming Message button.                                                                                              |               |
|                  | In case of MT798-MT726-MT759 request, user can view MT798 message(726-759) in this placeholder in Header of the task.                                                           |               |
|                  | In case of MT798_MT788-MT799 request, user can view MT798 message (788-799) in this placeholder in Header of the process-task.                                                  |               |
| Signatures       | Click the Signature button to verify the signature of the customer/ bank if required.                                                                                           |               |
|                  | The user can view the Customer Number and Name of the signatory, Signature image and the applicable operation instructions if any available in the back-office system.          |               |
|                  | If more than one signature is available, system should display all the signatures.                                                                                              |               |
| Save & Close     | Save the information provided and holds the task in you queue for working later. This option will not submit the request                                                        |               |
| Cancel           | Cancel the Guarantee Issuance Scrutiny stage inputs.                                                                                                    |               |
| Hold             | The details provided will be on hold.  This option is used, if there are any pending information yet to be received from applicant.                                             |               |
| Refer            | On click of Refer, user will be able to refer the task back to the Data Enrichment user. User must select a Refer Reason from the values displayed by the system.  Refer Codes: |               |
|                  | R1- Documents missing     R2- Signature Missing                                                                                                    |               |
|                  | <ul><li>R2- Signature Missing</li><li>R3- Input Error</li></ul>                                                                                                    |               |
|                  | R4- Insufficient Balance/Limits                                                                                                    |               |
|                  | R5 - Others.                                                                                                    |               |

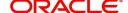

| Field  | Description                                                                                                    | Sample Values |
|--------|----------------------------------------------------------------------------------------------------|---------------|
| Reject | On click of Reject, user must select a reject reason from a list displayed by the system.                                                                                                    |               |
|        | Reject Codes:                                                                                                    |               |
|        | R1- Documents missing                                                                                                    |               |
|        | <ul> <li>R2- Signature Missing</li> </ul>                                                                                                    |               |
|        | R3- Input Error                                                                                                    |               |
|        | <ul> <li>R4- Insufficient Balance/Limits</li> </ul>                                                                                                    |               |
|        | R5 - Others.                                                                                                    |               |
|        | Select a Reject code and give a reject description.                                                                                                    |               |
|        | This reject reason will be available in the remarks window throughout the process.                                                                                                    |               |
| Next   | On click of Next, system should validate if all the mandatory fields have been captured. Necessary error and override messages to be displayed. On successful validation, system moves the task to the next data segment. |               |

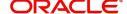

# **Guarantee Preferences**

A Scrutiny user can scrutinize the guarantee preference details of the Islamic guarantee issuance request. In case the request is received through online channel, user will verify the details populated.

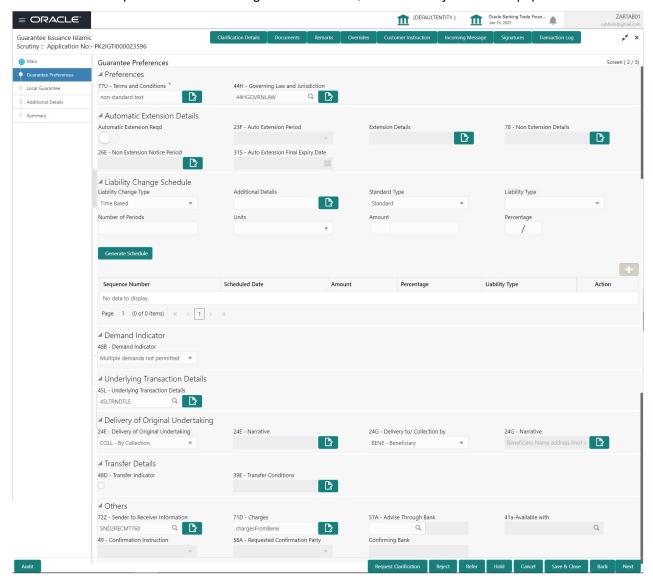

### **Preferences**

Provide the preferences details based on the description in the following table:

| Field                          | Description                                                                  | Sample Values |
|--------------------------------|------------------------------------------------------------------------------|---------------|
| Terms and Conditions           | Select the terms and conditions from the LOV that are not already mentioned. |               |
|                                | The field displays the content from MT760 and all the applicable MT 761.     |               |
| Governing Law and Jurisdiction | Select the applicable governing law and jurisdiction for the undertaking.    |               |

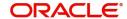

# **Automatic Extension Details**

Provide the Automatic Extension Details based on the description in the following table:

| Field                           | Description                                                                                                    | Sample Values |
|---------------------------------|----------------------------------------------------------------------------------------------------|---------------|
| Automatic Extension<br>Required | Toggle On: Set the toggle On, if automatic extension for expiry date is required.  Toggle Off: Set the toggle Off, if automatic       |               |
|                                 | extension for expiry date is not required.                                                                                            |               |
|                                 | Note:                                                                                                    |               |
|                                 | This field is not applicable <b>Expiry Type</b> field in registration stage has value as <b>Open</b> .                                |               |
| Auto Extension Period           | Select the auto extension period for expiry date from the following options:                                                          |               |
|                                 | • Days                                                                                                    |               |
|                                 | One year                                                                                                    |               |
|                                 | Others                                                                                                    |               |
|                                 |                                                                                                    |               |
|                                 | Note                                                                                                    |               |
|                                 | This field is applicable only if <b>Auto Extension Required</b> toggle is set to <b>On</b> .                                          |               |
| Extension Details               | Provide the extension details for the expiry date.                                                                                    |               |
|                                 | Note                                                                                                    |               |
|                                 | This field is applicable only if Auto                                                                                                 |               |
|                                 | Extension Required toggle is 'On' and<br>Auto Extension Period field value is                                                         |               |
|                                 | Days/Others.                                                                                                    |               |
| Non-Extension Details           | Provide the non-extension details for automatic expiry date extension such as notification methods or notification recipient details. |               |
|                                 | Note                                                                                                    |               |
|                                 | This field is applicable only if <b>Auto Extension Required</b> toggle is 'On' and                                                    |               |
|                                 | Auto Extension Period field has values.                                                                                               |               |
| Non-Extension Notice<br>Period  | Provide the non-extension notice days.                                                                                                |               |
|                                 | Note                                                                                                    |               |
|                                 | This field is applicable only if <b>Auto</b>                                                                                          |               |
|                                 | Extension Required toggle is 'On' and Auto Extension Period field has values.                                                         |               |
|                                 | I                                                                                                    | I             |

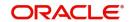

| Field                               | Description                                                                                                    | Sample Values |
|-------------------------------------|----------------------------------------------------------------------------------------------------|---------------|
| Auto Extension Final<br>Expiry Date | Provide the final extension date for automatic expiry date extension after which no automatic extension is allowed.                                                                         |               |
|                                     | Note This field is applicable only if Auto Extension Required toggle is 'On' andAuto Extension Period field has values.                                                                     |               |
|                                     | If Automatic Extension Required toggle is set to Yes, the user can manually enter the value. This date/duration can be beyond the calculated value provided in the "Auto Extension Period". |               |

# **Liability Change Schedule**

In this section, user can enter the details of increase or decrease of liability on a pre-scheduled date as applicable.

Provide the **Liability Change Schedule** based on the description in the following table:

| Field                 | Description                                                                                                    | Sample Values |
|-----------------------|----------------------------------------------------------------------------------------------------|---------------|
| Liability Change Type | Select the liability change type. This field describes the basis for liability change.                                                                                                    |               |
|                       | Values are:                                                                                                    |               |
|                       | <ul> <li>Event Based - User can enter the Event<br/>details in "Additional Details" field. The<br/>actual liability change for Event based type<br/>should be operationally handled by the user<br/>based on the event details</li> </ul> |               |
|                       | <ul> <li>Time Based - The liability change should<br/>happen automatically on the pre-<br/>scheduled date as given.</li> </ul>                                                                                                    |               |
| Additional Details    | Specify the additional details to increase or decrease of liability or both are involved.                                                                                                    |               |
| Standard Type         | This field describes whether liability change is standard or non-standard.                                                                                                    |               |
| Liability Type        | This field describes whether Increase or decrease of liability or both are involved.                                                                                                    |               |
| Number of Periods     | User can enter the numeric value of the period corresponding to the units.                                                                                                    |               |

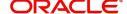

| Field           | Description                                                                                                    | Sample Values |
|-----------------|----------------------------------------------------------------------------------------------------|---------------|
| Units           | User can select the value from drop down. Values are:  • Monthly  • Quarterly  • Half Yearly  • Yearly                                                                                                    |               |
| Amount          | User can enter the Liability Amount that should be increased or decreased on the liability change date.                                                                                                    |               |
| Percentage      | User can either enter the amount of liability to be changed or percentage of liability to be changed. If percentage is chosen, then system should calculate the equivalent amount of liability to be changed.     |               |
| Schedule Grid   | If the liability change is for more than one date, or if the liability change is not based on time, user can input the details in the schedule grid.                                                              |               |
| Sequence Number | Serial number of the liability change.                                                                                                    |               |
| Scheduled Date  | User can enter the date on which liability change to happen.                                                                                                    |               |
| Amount          | User can enter the Liability Amount that should be increased or decreased on the liability change date.                                                                                                    |               |
| Percentage      | The user can either enter the amount of liability to be changed or percentage of liability to be changed. If percentage is chosen, then system should calculate the equivalent amount of liability to be changed. |               |
| Liability Type  | This field describes whether Increase or decrease of liability or both are involved.                                                                                                    |               |
| Plus Icon       | Click plus icon to add a new row to input the liability change details in the grid.                                                                                                    |               |
| Minus Icon      | Click minus icon to remove any existing grid Details.                                                                                                    |               |

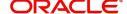

# **Demand Indicator**

| Field            | Description                                                                                                    | Sample Values |
|------------------|----------------------------------------------------------------------------------------------------|---------------|
| Demand Indicator | This field specifies whether partial and/or multiple demands are not permitted. Select the demand indicator from the following options: |               |
|                  | <ul> <li>Multiple demands are not permitted - Partial amount can be claimed</li> </ul>                                                  |               |
|                  | <ul> <li>Partial demands are not permitted - Entire<br/>amount can be claimed</li> </ul>                                                |               |
|                  | <ul> <li>Multiple and partial demands are not<br/>permitted - Entire amount can be claimed</li> </ul>                                   |               |

# **Underlying Transaction Details**

| Field                             | Description                                                                                            | Sample Values |
|-----------------------------------|----------------------------------------------------------------------------------------------------|---------------|
| Underlying Transaction<br>Details | Select the underlying business transaction details (for which the undertaking is issued) from the LOV. |               |

# **Delivery of Original Undertaking**

| Field                               | Description                                                                                                    | Sample Values |
|-------------------------------------|----------------------------------------------------------------------------------------------------|---------------|
| Delivery of Original<br>Undertaking | Select the method of the delivery from the following options by which the original local undertaking needs to be delivered: |               |
|                                     | COLL - By Collection                                                                                                    |               |
|                                     | COUR - By Courier                                                                                                    |               |
|                                     | MAIL - By Mail                                                                                                    |               |
|                                     | <ul> <li>MESS - By Messenger - Hand Deliver</li> </ul>                                                                      |               |
|                                     | OTHR - Other Method                                                                                                    |               |
|                                     | REGM - By registered mail                                                                                                   |               |
|                                     | Note This field is not applicable, if Purpose of Message field value is ICCO/ISCO.                                          |               |
| Narrative                           | Provide the description of method of delivery of original undertaking.                                                      |               |
|                                     | Note This field is applicable only if the Delivery of Original Undertaking field value is COUR/OTHR.                        |               |

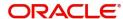

| Field                     | Description                                                                                                    | Sample Values |
|---------------------------|----------------------------------------------------------------------------------------------------|---------------|
| Delivery to/Collection by | Select the details of to whom the original local undertaking is to be delivered or by whom the original local undertaking is to be collected:  BENE - Beneficiary  OTHR - Others |               |
|                           | Note This field is not applicable, if Purpose of Message field value is ICCO/ISCO.                                                                                               |               |
| Narrative                 | Provide the name and address.  Note  This field is applicable only if the Delivery to/Collection by field value is OTHR.                                                         |               |

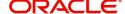

# **Transfer Details**

| Field               | Description                                                                                                    | Sample Values |
|---------------------|----------------------------------------------------------------------------------------------------|---------------|
| Transfer Indicator  | Select the check box if the undertaking is transferable.                                                                                  |               |
| Transfer Conditions | Provide the conditions to transfer the undertaking.  Note  This field is applicable only if the Transfer Conditions check box is checked. |               |

# Others

| Field                             | Description                                                                                                    | Sample Values |
|-----------------------------------|----------------------------------------------------------------------------------------------------|---------------|
| Sender to Receiver<br>Information | Select the additional information for receiver from the LOV.                                                                                                    |               |
| Charges                           | Provide the charges for the undertaking from the LOV.                                                                                                    |               |
| Advice Through Bank               | Select the additional bank to advice the undertaking from the LOV.  Note  This field is applicable only if Advice Through Bank field in Main Details has value.                                                                                                    |               |
| Available With                    | This field identifies the bank with which the credit is available of the issued LC.  User must capture the bank details or any free text.  • Search the bank with SWIFT code (BIC) or Bank Name.  On selection of the record if SWIFT code is available, then SWIFT code will be defaulted. If SWIFT code is not available then the bank's name and address gets defaulted. |               |

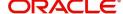

| Field                        | Description                                                                                                    | Sample Values |
|------------------------------|----------------------------------------------------------------------------------------------------|---------------|
| Confirmation Instructions    | Select the confirmation instruction from the available values:  CONFIRM  MAY ADD  WITHOUT  This field is applicable if the Form of Undertaking is STBY - Standby LC.                                                                                      |               |
| Requested Confirmation Party | Select the requested confirmation party from the available options:      Advising Bank     Advise Through Bank     Others  This field is applicable if the Confirmation Instructions is Confirm or May Add.  Note This field is applicable only for SBLC. |               |
| Confirming Bank              | Select the Confirming Bank from the LOV.  Note This field is applicable if the Requested Confirmation Party value is Others.  Note This field is applicable only for SBLC.                                                                                |               |

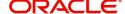

# **Action Buttons**

Use action buttons based on the description in the following table:

| Field            | Description                                                                                                    | Sample Values |
|------------------|----------------------------------------------------------------------------------------------------|---------------|
| Documents        | Click the Documents icon to View/Upload the required documents.                                                                                                    |               |
|                  | Application will display the mandatory and optional documents.                                                                                                    |               |
| Remarks          | Click the Remarks icon to view the remarks captured as part of Registration stage and also can input Remarks, which can be seen by other users.                                                        |               |
| Overrides        | Click to view overrides, if any.                                                                                                    |               |
| Incoming Message | This button displays the multiple messages (MT760 + up to 7 MT761.                                                                                                    |               |
|                  | Click to allow parsing of MT 760 along with MT761(up to 7) messages together to create a Guarantee Issuance.                                                                                           |               |
|                  | In case of MT798, the User can click and view the MT798 message(784,760/761).                                                                                                    |               |
|                  | The user can also view the incoming MT765 by clicking the Incoming Message button.                                                                                                    |               |
| Save & Close     | Save the information provided and holds the task in you queue for working later. This option will not submit the request                                                                               |               |
| Cancel           | Cancel the Scrutiny Stage Inputs.                                                                                                    |               |
| Refer            | On click of Refer, user will be able to refer the task back to the Data Enrichment user. User must select a Refer Reason from the values displayed by the system.  Refer Codes:  R1- Documents missing |               |
|                  | R2- Signature Missing                                                                                                    |               |
|                  | R3- Input Error                                                                                                    |               |
|                  | <ul><li>R4- Insufficient Balance/Limits</li><li>R5 - Others.</li></ul>                                                                                                    |               |
| Hold             | The details provided will be registered and status will be on hold.  This option is used, if there are any pending information yet to be received from applicant.                                      |               |

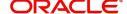

| Field  | Description                                                                                                    | Sample Values |
|--------|----------------------------------------------------------------------------------------------------|---------------|
| Reject | On click of Reject, user must select a Reject Reason from a list displayed by the system.                                                                                                    |               |
|        | Reject Codes:                                                                                                    |               |
|        | R1- Documents missing                                                                                                    |               |
|        | <ul> <li>R2- Signature Missing</li> </ul>                                                                                                    |               |
|        | R3- Input Error                                                                                                    |               |
|        | R4- Insufficient Balance/Limits                                                                                                    |               |
|        | R5 - Others.                                                                                                    |               |
|        | Select a Reject code and give a Reject Description.                                                                                                    |               |
|        | This reject reason will be available in the remarks window throughout the process.                                                                                                    |               |
| Back   | Click Back to move the task to the previous segment.                                                                                                    |               |
| Next   | On click of Next, system should validate if all the mandatory fields have been captured. Necessary error and override messages to be displayed. On successful validation, system moves the task to the next data segment. |               |

#### **Local Guarantee**

A Scrutiny user can enter the local guarantee details of the Islamic guarantee issuance request.

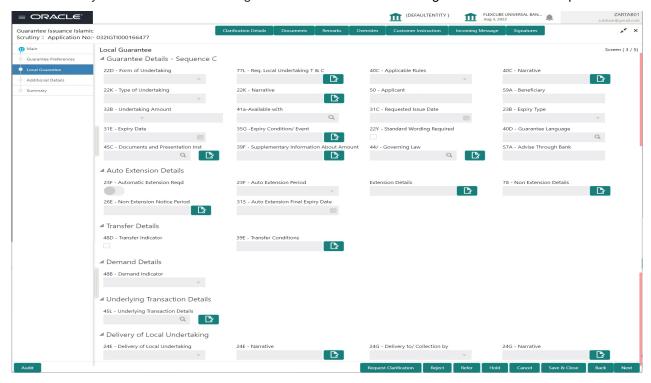

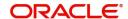

User must provide Local Guarantee (Sequence C) details. Values from Guarantee Preferences (Sequence B) and Main Details will get defaulted to few of fields in this section. Provide the details based on the description in the following table:

| Field                           | Description                                                                                                    | Sample Values |
|---------------------------------|----------------------------------------------------------------------------------------------------|---------------|
| Guarantee Details - Sequer      | nce C                                                                                                    |               |
| Form of Undertaking             | Read only field.  The value will get defaulted from Main Details.                                                                                                    |               |
| Req. Local Undertaking T<br>& C | This field displays the content from MT760 and all applicable MT761.                                                                                                    |               |
| Applicable Rules                | Read only field.  The value will get defaulted from Main Details.                                                                                                    |               |
| Narrative                       | Read only field.  The value will get defaulted from Main Details.                                                                                                    |               |
| Type of Undertaking             | Read only field.  The value will get defaulted from Main Details.                                                                                                    |               |
| Narrative                       | Read only field.  The value will get defaulted from Main Details.                                                                                                    |               |
| Applicant                       | Read only field.  The value will get defaulted from Main Details.                                                                                                    |               |
| Beneficiary                     | Read only field.  The value will get defaulted from Main Details.                                                                                                    |               |
| Undertaking Amount              | Read only field.  The value will get defaulted from Main Details.                                                                                                    |               |
| Available With                  | Read only field.  The value will get defaulted from Guarantee Preferences.                                                                                                    |               |
| Requested Issue Date            | Read only field.  The value will get defaulted from Guarantee Preferences.                                                                                                    |               |
| Expiry Type                     | Read only field.  This field indicates whether undertaking has specified expiry date or is open-ended. Select the applicable value from the available options:  COND - Conditional Expiry  FIXD - Specified expiry date (with/without automatic expansion)  OPEN - No specific date of expiry |               |

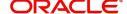

| Field                     | Description                                                                               | Sample Values |
|---------------------------|-------------------------------------------------------------------------------------------|---------------|
| Expiry Date               | This field is applicable only if <b>Expiry Type</b> field has value <b>Fixed</b> .        |               |
| Expiry Condition/ Event   | The value will get defaulted from Main Details.                                           |               |
|                           | This field is applicable only if <b>Expiry Type</b> field has value <b>COND</b> .         |               |
| Standard Wording          | Read only field.                                                                          |               |
| Required                  | Indicates if standard wording is required for the terms and conditions.                   |               |
| Guarantee Language        | Read only field.                                                                          |               |
|                           | Indicates the guarantee language.                                                         |               |
| Documents and             | Read only field.                                                                          |               |
| Presentation Instructions | Indicates the documents and presentation instructions.                                    |               |
| Supplementary             | Read only field.                                                                          |               |
| Information About Amount  | Indicates the additional amounts.                                                         |               |
| Governing Law             | Read only field.                                                                          |               |
|                           | The value will get defaulted from Guarantee Preferences.                                  |               |
| Advise Through Bank       | Read only field.                                                                          |               |
|                           | The additional bank to advice the undertaking will get defaulted from guarantee issuance. |               |

# **Automatic Extension Details**

Auto extension details is applicable only if it is enabled in Guarantee Preferences The values will be defaulted from Guarantee Preferences and can be amended, if required. Provide the Automatic Extension Details based on the description in the following table:

| Field               | Description                                                                                | Sample Values |
|---------------------|--------------------------------------------------------------------------------------------|---------------|
| Automatic Extension | Read only field.                                                                           |               |
| Required            | <b>Toggle On:</b> Indicates if automatic extension for expiry date is required.            |               |
|                     | <b>Toggle Off:</b> Indicates if automatic extension for expiry date is not required.       |               |
|                     | Note  This field is not applicable Validity field in registration stage has value as Open. |               |

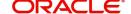

| Field                               | Description                                                                                                    | Sample Values |
|-------------------------------------|----------------------------------------------------------------------------------------------------|---------------|
| Auto Extension Period               | Indicates the auto extension period for expiry date.  Note This field is applicable only if Auto Extension Required toggle is set to On.                                                                                |               |
| Extension Details                   | 1 11                                                                                                    |               |
| Extension Details                   | Indicates the extension details for the expiry date.  Note This field is applicable only if Auto Extension Period field value is Days/ Others.                                                                          |               |
| Non-Extension Details               | Indicates the non-extension details for automatic expiry date extension such as notification methods or notification recipient details.  Note  This field is applicable only if Auto Extension Period field has values. |               |
| Non-Extension Notice<br>Period      | Indicates the non-extension notice days.  Note This field is applicable only if Auto Extension Period field has values.                                                                                                 |               |
| Auto Extension Final<br>Expiry Date | Indicates the final extension date for automatic expiry date extension after which no automatic extension is allowed.  Note  This field is applicable only if Auto Extension Period field has values.                   |               |

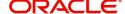

#### **Transfer Details**

| Field               | Description                                              | Sample Values |
|---------------------|----------------------------------------------------------|---------------|
| Transfer Indicator  | Read only field.                                         |               |
|                     | The value will get defaulted from Guarantee Preferences. |               |
| Transfer Conditions | Read only field.                                         |               |
|                     | The value will get defaulted from Guarantee Preferences. |               |

## **Demand Details**

| Field            | Description                                              | Sample Values |
|------------------|----------------------------------------------------------|---------------|
| Demand Indicator | Read only field.                                         |               |
|                  | The value will get defaulted from Guarantee Preferences. |               |

# **Underlying Transaction Details**

| Field                             | Description                                                                                                    | Sample Values |
|-----------------------------------|----------------------------------------------------------------------------------------------------|---------------|
| Underlying Transaction<br>Details | Read only field.  Indicates the underlying business transaction details (for which the undertaking is issued). |               |

# **Delivery of Original Undertaking**

| Field                               | Description                                                                                                    | Sample Values |
|-------------------------------------|----------------------------------------------------------------------------------------------------|---------------|
| Delivery of Original<br>Undertaking | Read only field.  Indicates the method of the delivery from the following options by which the original local undertaking needs to be delivered.  Note  This field is not applicable, if Purpose of Message field value is ICCO/ISCO. |               |
| Narrative                           | Indicates the description of method of delivery of original undertaking.  Note  This field is applicable only if the Delivery of Original Undertaking field value is COUR/OTHR.                                                       |               |

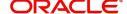

| Field                     | Description                                                                                                    | Sample Values |
|---------------------------|----------------------------------------------------------------------------------------------------|---------------|
| Delivery to/Collection by | Read only field.                                                                                                    |               |
|                           | Indicates the details of to whom the original local undertaking is to be delivered or by whom the original local undertaking is to be collected. |               |
|                           | Note This field is not applicable, if Purpose of Message field value is ICCO/ISCO.                                                               |               |
| Narrative                 | Indicates the narrative                                                                                                    |               |
|                           | Note This field is applicable only if the Delivery to/Collection by field value is OTHR.                                                         |               |

#### **Additional Details**

Scrutiny user can verify/input/update the additional details Data Segment of the Islamic Guarantee request. As part of Additional details section, Guarantee may have impact on the Limits, Collaterals and Charge section.

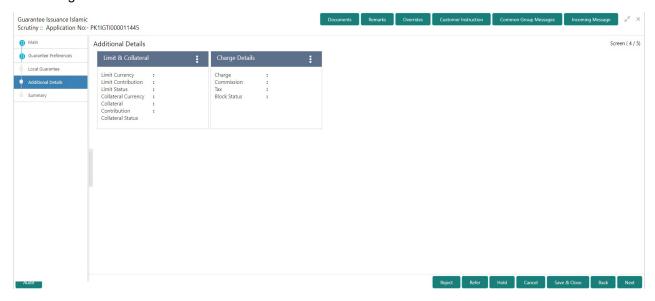

#### **Limits & Collateral**

On Approval, system should not release the Earmarking against each limit line and system should handoff the "Limit Earmark Reference Number "to the back office. On successful handoff, back office will make use of these "Limit Earmark Reference Number" to release the Limit Earmark done in the mid office (OBTFPM) and should Earmark the limit from the Back office.

In case multiple Lines are applicable, Limit Earmark Reference for all lines to be passed to the back office.

Provide the Limit Details based on the description in the following table:

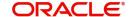

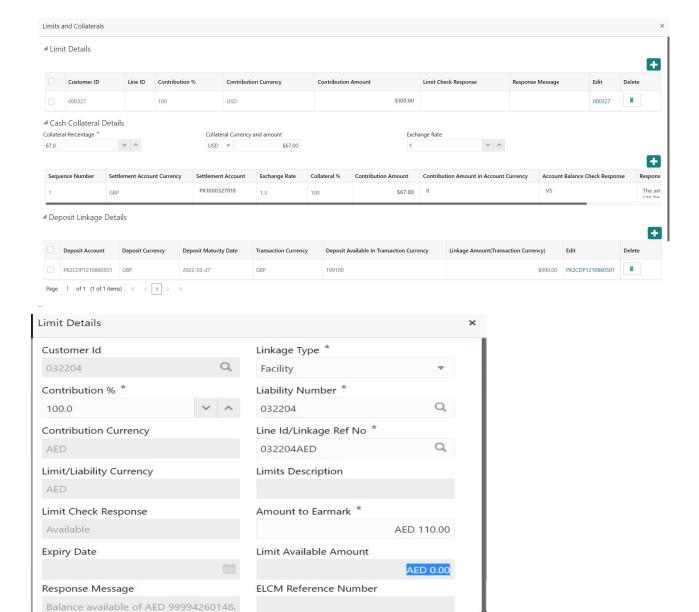

| Field     | Description                               | Sample Values |
|-----------|-------------------------------------------|---------------|
| Plus Icon | Click plus icon to add new Limit Details. |               |
| •         |                                           |               |

#### Limit Details

Click + plus icon to add new limit details.

Below fields are displayed on the Limit Details pop-up screen, if the user clicks plus icon.

| Customer ID | Applicant's/Applicant Bank customer ID will get defaulted. |  |
|-------------|------------------------------------------------------------|--|
| l l         |                                                            |  |

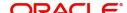

| Field                       | Description                                                                                                    | Sample Values |
|-----------------------------|----------------------------------------------------------------------------------------------------|---------------|
| Linkage Type                | Select the linkage type. Linkage type can be: Facility Liability By default Linkage Type should be "Facility".                                                                                                    |               |
| O = 12 412 15 12 41 = 12 0/ |                                                                                                    |               |
| Contribution%               | System will default this to 100%. User can modify, if contribution is more than 100%. System will display an alert message, if modified.                                                                                                    |               |
|                             | Once contribution % is provided, system will default the amount.                                                                                                    |               |
|                             | System to validate that if Limit Contribution% plus Collateral% is equal to 100. If the total percentage is not equal to 100 application will display an alert message.                                                                                                    |               |
| Liability Number            | Click <b>Search</b> to search and select the Liability Number from the look-up.                                                                                                    |               |
|                             | The list has all the Liabilities mapped to the customer.                                                                                                    |               |
| Contribution Currency       | The LC currency will be defaulted in this field.                                                                                                    |               |
| Line ID/Linkage Ref No      | Click <b>Search</b> to search and select the from the various lines available and mapped under the customer id gets listed in the drop down. LINE ID-DESCRIPTION will be available for selection along with Line ID. When you click on 'verify', the system will return value if the limit check was successful or Limit not Available. If limit check fails, the outstanding limit after the transaction value will be shown in the limit outstanding amount. |               |
|                             | User can also select expired Line ID from the lookup and on clicking the verify button, system should default "The Earmarking cannot be performed as the Line ID is Expired" in the "Response Message" field.                                                                                                    |               |
|                             | This field is disabled and read only, if Linkage  Type is Liability.                                                                                                    |               |
| Limit/ Liability Currency   | Limit Currency will be defaulted in this field, when you select the <b>Liability Number</b>                                                                                                    |               |
| Limits Description          | This field displays the limits description.                                                                                                    |               |
| Limit Check Response        | Response can be 'Success' or 'Limit not Available' based on the limit service call response.                                                                                                    |               |

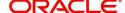

| Field                        | Description                                                                                                    | Sample Values |
|------------------------------|----------------------------------------------------------------------------------------------------|---------------|
| Amount to Earmark            | Amount to earmark                                                                                                    |               |
|                              | will default based on the contribution %.                                                                                                    |               |
|                              | User can change the value.                                                                                                    |               |
| Expiry Date                  | This field displays the date up to which the Line is valid                                                                                                    |               |
| Limit Available Amount       | This field will display the value of available limit, i.e., limit available without any earmark. The Limit Available Amount must be greater than the Contribution Amount. |               |
|                              | The value in this field appears, if you click the Verify button.                                                                                                    |               |
| Response Message             | Detailed Response message.                                                                                                    |               |
|                              | The value in this field appears, if you click the Verify button.                                                                                                    |               |
| ELCM Reference Number        | This field displays the ELCM reference number.                                                                                                    |               |
| Below fields appear in the L | imit Details grid along with the above fields.                                                                                                    |               |
| Line Serial                  | Displays the serial of the various lines available and mapped under the customer id.                                                                                      |               |
|                              | This field appears on the Limits grid.                                                                                                    |               |
| Edit                         | Click the link to edit the Limit Details                                                                                                    |               |
| Delete icon                  | Click delete icon to delete the existing limit details.                                                                                                    |               |

Provide the collateral details based on the description provided in the following table:

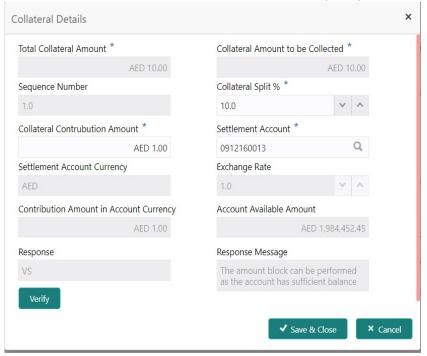

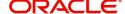

| Field                          | Description                                                                                                    | Sample Values |
|--------------------------------|----------------------------------------------------------------------------------------------------|---------------|
| Cash Collateral Details        |                                                                                                    |               |
| Collateral Percentage          | Specify the percentage of collateral to be linked to this transaction.                                                                                                    |               |
| Collateral Currency and amount | System populates the contract currency as collateral currency by default.  User can modify the collateral Currency and amount.                                                                        |               |
| Exchange Rate                  | System populates the exchange rate maintained. User can modify the collateral Currency and amount. System validates for the Override Limit and the Stop limit if defaulted exchange rate is modified. |               |

Click + plus icon to add new collateral details.

Below fields are displayed on the Collateral Details pop-up screen, if the user clicks plus icon.

| Total Collateral Amount        | Read only field.                                                                                                    |  |
|--------------------------------|----------------------------------------------------------------------------------------------------|--|
|                                | This field displays the total collateral amount provided by the user.                                                                            |  |
| Collateral Amount to be        | Read only field.                                                                                                    |  |
| Collected                      | This field displays the collateral amount yet to be collected as part of the collateral split.                                                   |  |
| Sequence Number                | Read only field.                                                                                                    |  |
|                                | The sequence number is auto populated with the value, generated by the system.                                                                   |  |
| Collateral Split %             | Specify the collateral split% to be collected against the selected settlement account.                                                           |  |
| Collateral Contribution Amount | Specify the collateral amount to be collected against the selected settlement account.                                                           |  |
|                                | User can either provide the collateral % where the collateral amount will be auto populated or modifying the collateral amount will auto correct |  |
|                                | the collateral %.                                                                                                    |  |
| Settlement Account             | Select the settlement account for the collateral.                                                                                                |  |
| Settlement Account<br>Currency | Select the Settlement Account Currency.                                                                                                    |  |
| Exchange Rate                  | Read only field.                                                                                                    |  |
|                                | This field displays the exchange rate, if the settlement account currency is different from the collateral currency.                             |  |
|                                |                                                                                                    |  |

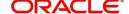

| Field                             | Description                                                                                                    | Sample Values |
|-----------------------------------|----------------------------------------------------------------------------------------------------|---------------|
| Contribution Amount in            | Read only field.                                                                                                    |               |
| Account Currency                  | This field displays the contribution amount in the settlement account currency as defaulted by the system.                                                                                                    |               |
| Account Available Amount          | Read only field.                                                                                                    |               |
|                                   | Account available amount will be auto-populated based on the Settlement Account selection.                                                                                                    |               |
| Response                          | Response can be 'Success' or 'Amount not Available'.                                                                                                    |               |
|                                   | System populates the response on clicking the <b>Verify</b> button.                                                                                                    |               |
| Response Message                  | Detailed Response message.                                                                                                    |               |
|                                   | System populates the response on clicking the <b>Verify</b> button.                                                                                                    |               |
| Verify                            | Click to verify the account balance of the Settlement Account.                                                                                                    |               |
| Save & Close                      | Click to save and close the record.                                                                                                    |               |
| Cancel                            | Click to cancel the entry.                                                                                                    |               |
| Below fields appear in the C      | Cash Collateral Details grid along with the above fie                                                                                                    | lds.          |
| Collateral %                      | User must enter the percentage of collateral to be linked to this transaction. If the value is more than 100% system will display an alert message.                                                                                                    |               |
|                                   | System defaults the collateral % maintained for the customer into the Collateral Details screen. If collateral % is not maintained for the customer, then system should default the collateral % maintained for the product.                                                                                                    |               |
|                                   | User can modify the defaulted collateral percentage, in which case system should display an override message "Defaulted Collateral Percentage modified".                                                                                                    |               |
| Contribution Amount               | Collateral contribution amount will get defaulted in this field.                                                                                                    |               |
|                                   | The collateral % maintained for the customer is defaulted into the Collateral Details screen. If collateral % is not maintained for the customer, then system should default the collateral % maintained for the product. User can modify the defaulted collateral percentage, in which case system should display a override message "Defaulted Collateral Percentage modified. |               |
| Account Balance Check<br>Response | This field displays the account balance check response.                                                                                                    |               |

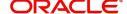

| Field       | Description                                                 | Sample Values |
|-------------|-------------------------------------------------------------|---------------|
| Delete Icon | Click minus icon to remove any existing Collateral Details. |               |
| Edit Link   | Click edit link to edit any existing Collateral Details.    |               |

#### **Deposit Linkage Details**

In this section which the deposit linkage details is captured.

System should allow the user to Link one or more existing Deposits as a contribution to secure underlying transactions. On Submit of DE stage, system will create Linkage of the Deposit/modification of existing Linkage by calling Back-office system (DDA) system directly.

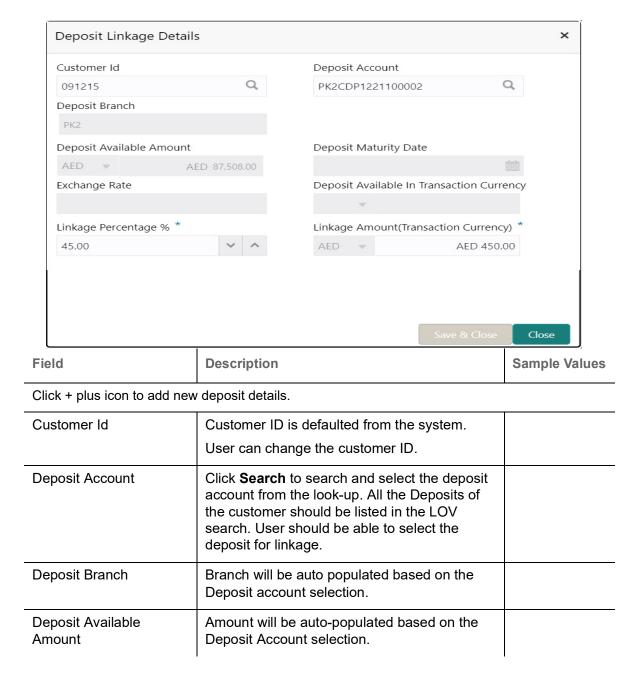

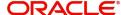

| Field                                        | Description                                                                                                    | Sample Values |
|----------------------------------------------|----------------------------------------------------------------------------------------------------|---------------|
| Deposit Maturity Date                        | Maturity Date of deposit is displayed based on the Deposit Account selection.                                                                 |               |
| Exchange Rate                                | Latest Exchange Rate for deposit linkage should be displayed. This will be picked up from the exchange rate maintenance from the common core. |               |
| Deposit Available in<br>Transaction Currency | Deposit amount available should be displayed after exchange rate conversion, if applicable.                                                   |               |
| Linkage Percentage%                          | Specify the value for linkage percentage.                                                                                                    |               |
| Linkage Amount (Transaction Currency):       | System to default the transaction amount user can change the value.                                                                           |               |
|                                              | System validates the linking amount with available Deposit balance and should not allow to link more than the available amount.               |               |
| Below fields appear in the <b>L</b>          | Deposit Details grid along with the above fields.                                                                                             |               |
| Deposit Currency                             | The currency will get defaulted in this field.                                                                                                |               |
| Transaction Currency                         | The currency will get defaulted in this field from the underlying task.                                                                       |               |
| Delete Icon                                  | Click minus icon to remove the existing Linked deposit details by selecting the Deposit.                                                      |               |
| Edit Link                                    | Click edit link to edit any existing deposit Details.                                                                                         |               |

#### **Charge Details**

After payment, click on **Default Charges** button to the default commission, charges and tax if any will get populated.

If default charges are available under the product, they should be defaulted here with values. If customer or customer group specific charges are maintained, then the same will be defaulted from back end system.

The system also default the Charges/Commission Party maintained for the customer as per defined Class Maintenance in OBTF. System simulates the Charges, Commission and Tax details from the Back office.

If the Guarantee Issuance is at Counter Issuing Bank (CIB), charges are simulated from back office, user can change the details.

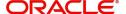

If the Guarantee Issuance is at Local Issuing Bank (LIB), charges are simulated from back office, user can change the details.

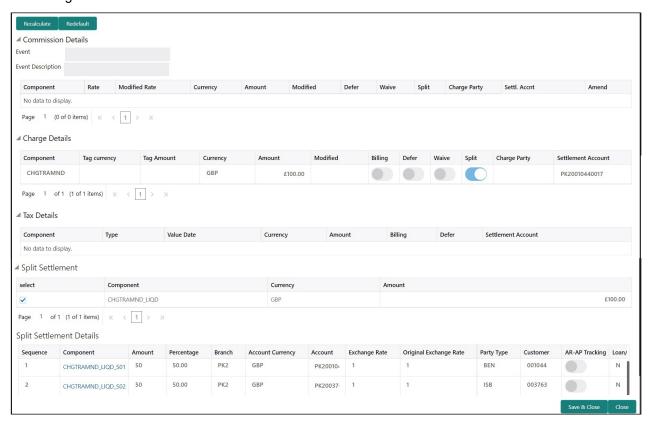

#### **Commission Details**

Provide the Commission Details based on the description provided in the following table:

| Field             | Description                                                                                                    | Sample Values |
|-------------------|----------------------------------------------------------------------------------------------------|---------------|
| Event             | Read only field. This field displays the event name.                                                                                                    |               |
| Event Description | Read only field. This field displays the description of the event.                                                                                                    |               |
| Component         | Select the commission component                                                                                                    |               |
| Rate              | Defaults from product.  The commission rate, if available in Back Office defaults in OBTFPM. The user is able to change the rate.  If flat commission is applicable, then commission amount defaulted from back office is modifiable by the user. Rate field will be blank and the user cannot modify the Rate field. |               |
| Modified Rate     | From the default value, if the rate or amount is changed, the modified value gets updated in the modified amount field.                                                                                                    |               |
| Currency          | Defaults the currency in which the commission needs to be collected                                                                                                    |               |

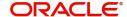

| Field              | Description                                                                                                    | Sample Values |
|--------------------|----------------------------------------------------------------------------------------------------|---------------|
| Amount             | An amount that is maintained under the product code defaults in this field.                                                                                                    |               |
|                    | The commission rate, if available in Back Office defaults in OBTFPM. The user is able to change the rate, but not the commission amount directly. The amount gets modified based on the rate changed and the new amount is calculated in back office based on the new rate and is populated in OBTFPM. |               |
|                    | If flat commission is applicable, then commission amount defaulted from back office is modifiable by the user. Rate field will be blank and the user cannot modify the Rate field.                                                                                                    |               |
| Modified           | From the default value, if the rate or amount is changed, the modified value gets updated in the modified amount field.                                                                                                    |               |
| Defer              | Select the check box, if charges/commissions has to be deferred and collected at any future step.                                                                                                    |               |
| Waive              | Select the check box to waive charges/ commission.                                                                                                    |               |
|                    | Based on the customer maintenance, the charges/commission can be marked for Billing or Defer.                                                                                                    |               |
|                    | If the defaulted Commission is changed to defer or billing or waive, system must capture the user details and the modification details in the 'Remarks' place holder.                                                                                                    |               |
| Split              | The user can split the Commission by enabling/ disabling the flag as per the requirement.                                                                                                    |               |
| Charge Party       | Charge party will be 'Applicant' by Default. You can change the value to Beneficiary                                                                                                    |               |
| Settlement Account | Details of the Settlement Account is defaulted.                                                                                                    |               |
|                    | User can change the settlement account.                                                                                                    |               |
| Amend              | Displays if the field is amendable or not.                                                                                                    |               |

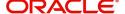

# **Charge Details**

| Field        | Description                                                                                                    | Sample Values |
|--------------|----------------------------------------------------------------------------------------------------|---------------|
| Component    | Charge Component type.                                                                                                    |               |
| Tag Currency | Defaults the tag currency in which the charges have to be collected.                                                                                                    |               |
| Tag Amount   | Defaults the tag amount that is maintained under the product code gets defaulted in this field. User can edit the value, if required.                                                                                     |               |
| Currency     | Defaults the currency in which the charges have to be collected.                                                                                                    |               |
| Amount       | An amount that is maintained under the product code gets defaulted in this field. User can edit the value, if required.                                                                                                   |               |
| Modified     | From the default value, if the rate is changed or the amount is changed, the value gets updated in the modified amount field.                                                                                             |               |
| Billing      | If charges are handled by separate billing engine, then by selecting billing the details to be available for billing engine for further processing.                                                                       |               |
|              | On simulation of charges/commission from Back Office, if any of the Charges/Commission component for the customer is 'Billing' enabled, 'Billing' toggle for that component should be automatically checked in OBTFPM.    |               |
|              | The user can not select/de-select the check box if it is de-selected by default.                                                                                                    |               |
|              | This field is disabled, if 'Defer' toggle is enabled.                                                                                                    |               |
| Defer        | If charges have to be deferred and collected at any future step, this check box has to be selected.                                                                                                    |               |
|              | On simulation of charges/commission from Back Office, if any of the Charges/Commission component for the customer is AR-AP tracking enabled, 'Defer' toggle for that component should be automatically checked in OBTFPM. |               |
|              | The user can select/de-select the check box. On de-selection the user has to click on 'Recalculate' charges button for re-simulation.                                                                                     |               |
| Waive        | If charges have to be waived, this check box has to be selected.                                                                                                    |               |
|              | Based on the customer maintenance, the charges should be marked for Billing or for Defer.                                                                                                    |               |
|              | This field is disabled, if 'Defer' toggle is enabled.                                                                                                    |               |

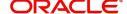

| Field              | Description                                                                                           | Sample Values |
|--------------------|----------------------------------------------------------------------------------------------------|---------------|
| Split              | The bank User can split the Charges/Commission by enabling/disabling the flag as per the requirement. |               |
| Charge Party       | Charge party will be applicant by default. You can change the value to beneficiary                    |               |
| Settlement Account | Details of the settlement account.                                                                    |               |

#### **Tax Details**

The tax component is calculated based on the commission and defaults if maintained at product level. User cannot update tax details and any change in tax amount on account of modification of charges/commission will be available on click of Re-Calculate button or on hand off to back-end system.

Provide the Tax Details based on the information in the following table:

| Field              | Description                                                                                                    | Sample Values |
|--------------------|----------------------------------------------------------------------------------------------------|---------------|
| Component          | Tax Component type                                                                                                    |               |
| Туре               | Type of tax Component.                                                                                                    |               |
| Value Date         | This field displays the value date of tax component.                                                                                                    |               |
| Currency           | The tax currency is the same as the commission.                                                                                                    |               |
| Amount             | The tax amount defaults based on the percentage of commission maintained. User can edit the tax amount, if required.                                                                                                    |               |
| Billing            | If taxes are handled by separate billing engine, then by selecting billing the details to be available for billing engine for further processing.  This field is disabled, if 'Defer' toggle is enabled.                                      |               |
| Defer              | If taxes have to be deferred and collected at any future step, this option has to be enabled.  The user can enable/disable the option the check box. On de-selection the user has to click on 'Recalculate' charges button for re-simulation. |               |
| Settlement Account | Details of the settlement account.                                                                                                    |               |

#### **Split Settlement**

Once the user clicks on the Recalculate button to fetch the Split Settlement details from Backoffice, new section "Split Settlement" will appear below the 'Tax' section. The default parties in Split row should be fetched from OBTF.

| Field     | Description                                   | Sample Values |
|-----------|-----------------------------------------------|---------------|
| Component | The split component type eligible for Split . |               |
| Currency  | The currency of split settlement.             |               |
| Amount    | The amount of split settlement.               |               |

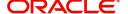

#### **Split Settlement Details**

Split Settlement details section appears from Back office, when the user clicks on the Recalculate button.

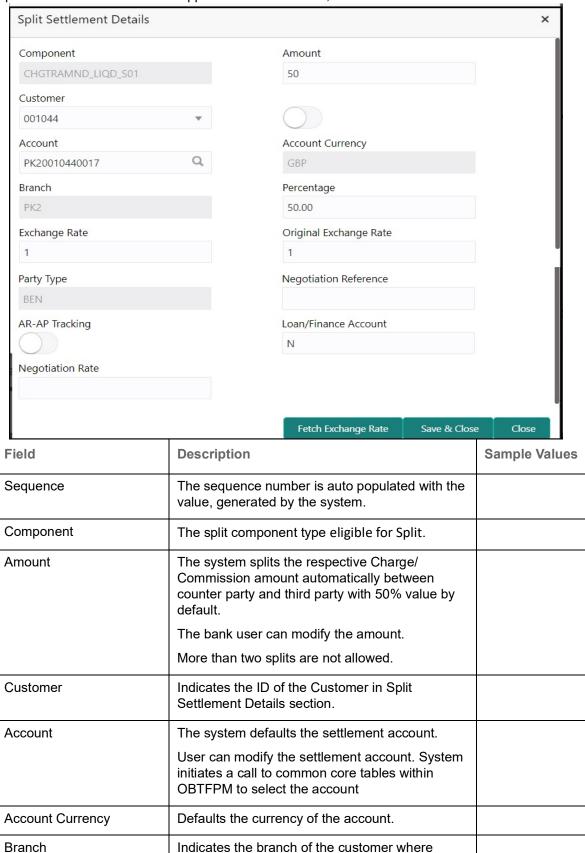

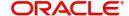

transaction is getting processed.

| Field                  | Description                                                                                                    | Sample Values |
|------------------------|----------------------------------------------------------------------------------------------------|---------------|
| Percentage             | The system splits the respective Charge/<br>Commission percentage automatically between<br>counter party and third party with 50% value by<br>default.                  |               |
|                        | More than two splits are not allowed.                                                                                                    |               |
|                        | The bank user can modify the amount.                                                                                                    |               |
|                        | The system should validate that the total percentage of each component doesn't exceed 100 and the total amount of each component doesn't exceed total component amount. |               |
| Exchange Rate          | System populates the exchange rate maintained.                                                                                                    |               |
| Original Exchange Rate | System displays the Original Exchange Rate as simulated in split settlement details section.                                                                            |               |
| Party Type             | System displays the party type in split settlement details section.                                                                                                    |               |
| Negotiation Reference  | Specify the negotiation reference number.                                                                                                    |               |
| AR-AP Tracking         | Indicates to defer the charge/ commission in Split Settlement Details section.                                                                                          |               |
|                        | The user can modify the AR-AP Tracking flag as per the requirements.                                                                                                    |               |
| Loan/Finance Account   | Displays the loan account.                                                                                                    |               |
| Negotiation Rate       | Specify the negotiation rate.                                                                                                    |               |

# **Action Buttons**

Use action buttons based on the description in the following table:

| Field     | Description                                                                                                    | Sample Values |
|-----------|----------------------------------------------------------------------------------------------------|---------------|
| Documents | Click the Documents icon to View/Upload the required documents.                                                                                 |               |
|           | Application will display the mandatory and optional documents.                                                                                  |               |
| Remarks   | Click the Remarks icon to view the remarks captured as part of Registration stage and also can input Remarks, which can be seen by other users. |               |
| Overrides | Click to view overrides, if any.                                                                                                    |               |

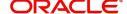

| Field                | Description                                                                                                    | Sample Values |
|----------------------|----------------------------------------------------------------------------------------------------|---------------|
| Customer Instruction | Standard Instructions – In this section, the system will populate the details of Standard Instructions maintained for the customer. User will not be able to edit this.      Transaction Level Instructions – In this section, OBTFPM user can input any Customer Instructions received as part of transaction processing. This section will be enabled only for customer initiated transactions. |               |
| Incoming Message     | This button displays the multiple messages (MT760 + up to 7 MT761.  Click to allow parsing of MT 760 along with MT761(up to 7) messages together to create a Guarantee Issuance.  In case of MT798, the User can click and view the MT798 message(784,760/761).  The user can also view the incoming MT765 by clicking the Incoming Message button.                                               |               |
| Save & Close         | Save the information provided and holds the task in you queue for working later.  This option will not submit the request                                                                                                    |               |
| Cancel               | Cancel the Scrutiny Stage Inputs.                                                                                                    |               |
| Refer                | On click of Refer, user will be able to refer the task back to the Data Enrichment user. User must select a Refer Reason from the values displayed by the system.  Refer Codes:  R1- Documents missing  R2- Signature Missing  R3- Input Error  R4- Insufficient Balance/Limits  R5 - Others.                                                                                                    |               |
| Hold                 | The details provided will be registered and status will be on hold.  This option is used, if there are any pending information yet to be received from applicant.                                                                                                    |               |

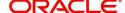

| Field  | Description                                                                                                    | Sample Values |
|--------|----------------------------------------------------------------------------------------------------|---------------|
| Reject | On click of Reject, user must select a reject reason from a list displayed by the system.                                                                                                    |               |
|        | Reject Codes:                                                                                                    |               |
|        | R1- Documents missing                                                                                                    |               |
|        | <ul> <li>R2- Signature Missing</li> </ul>                                                                                                    |               |
|        | R3- Input Error                                                                                                    |               |
|        | R4- Insufficient Balance/Limits                                                                                                    |               |
|        | R5 - Others.                                                                                                    |               |
|        | Select a Reject code and give a reject description.                                                                                                    |               |
|        | This reject reason will be available in the remarks window throughout the process.                                                                                                    |               |
| Back   | Task moves to previous logical step.                                                                                                    |               |
| Next   | On click of Next, system should validate if all the mandatory fields have been captured. Necessary error and override messages to be displayed. On successful validation, system moves the task to the next data segment. |               |

#### **Summary**

User can review the summary of details updated in Scrutiny Guarantee Issuance Islamic request.

The summary tiles displays a list of important fields with values. User must be also able to drill down from summary tiles into respective data segments.

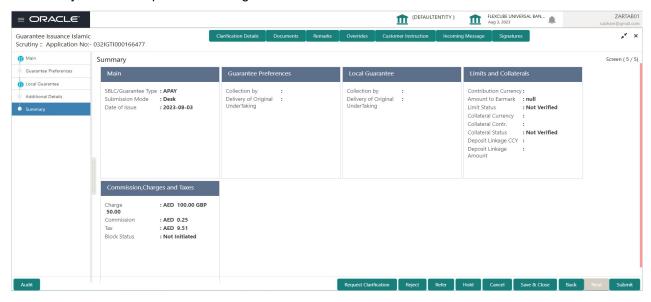

#### **Tiles Displayed in Summary**

- Main Details User can view application details and Guarantee details.
- Guarantee Preferences User can view the guarantee preferences.
- Local Guarantee User can view the local guarantee.
- Limits and Collaterals User can view limits and collateral details.

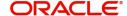

• Commission, Charges and Taxes - User can view commission, charges and taxes details.

## **Action Buttons**

Use action buttons based on the description in the following table:

| Field                | Description                                                                                                    | Sample Values |
|----------------------|----------------------------------------------------------------------------------------------------|---------------|
| Documents            | Click the Documents icon to View/Upload the required documents.                                                                                                    |               |
|                      | Application will display the mandatory and optional documents.                                                                                                    |               |
| Remarks              | Click the Remarks icon to view the remarks captured as part of Registration stage and also can input Remarks, which can be seen by other users.                                                                      |               |
| Overrides            | Click to view overrides, if any.                                                                                                    |               |
| Customer Instruction | Click to view/ input the following                                                                                                    |               |
|                      | <ul> <li>Standard Instructions – In this section, the<br/>system will populate the details of Standard<br/>Instructions maintained for the customer.<br/>User will not be able to edit this.</li> </ul>              |               |
|                      | Transaction Level Instructions – In this section, OBTFPM user can input any Customer Instructions received as part of transaction processing. This section will be enabled only for customer initiated transactions. |               |
| Incoming Message     | This button displays the multiple messages (MT760 + up to 7 MT761.                                                                                                    |               |
|                      | Click to allow parsing of MT 760 along with MT761(up to 7) messages together to create a Guarantee Issuance.                                                                                                    |               |
|                      | In case of MT798, the User can click and view the MT798 message(784,760/761).                                                                                                    |               |
|                      | The user can also view the incoming MT765 by clicking the Incoming Message button.                                                                                                    |               |
| Submit               | Task will get moved to next logical stage of Guarantee Issuance.                                                                                                    |               |
|                      | If mandatory fields have not been captured, system will display an error message until the mandatory fields data are provided.                                                                                       |               |
| Save & Close         | Save the information provided and holds the task in you queue for working later. This option will not submit the request                                                                                             |               |
| Cancel               | Cancel the Scrutiny Stage Inputs.                                                                                                    |               |

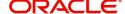

| Field  | Description                                                                                                    | Sample Values |
|--------|----------------------------------------------------------------------------------------------------|---------------|
| Hold   | The details provided will be registered and status will be on hold.  This option is used, if there are any pending information yet to be received from applicant.                                                                                                    |               |
| Refer  | On click of Refer, user will be able to refer the task back to the Data Enrichment user. User must select a Refer Reason from the values displayed by the system.  Refer Codes:  R1- Documents missing R2- Signature Missing R3- Input Error R4- Insufficient Balance/Limits R5 - Others.                                                                   |               |
| Reject | On click of Reject, user must select a reject reason from a list displayed by the system.  Reject Codes:  R1- Documents missing R2- Signature Missing R3- Input Error R4- Insufficient Balance/Limits R5 - Others.  Select a Reject code and give a reject description.  This reject reason will be available in the remarks window throughout the process. |               |
| Back   | Task moves to previous logical step.                                                                                                    |               |

# **Data Enrichment**

As part of Data Enrichment, user can input new Islamic Guarantee Issuance request. User can enter/update basic details of the incoming request.

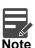

For expired line of limits, the task moves to "Limit Exception" stage under Free Tasks, on 'Submit' of DE Stage with the reason for exception as "Limit Expired".

Do the following steps to acquire a task which completed the registration and Scrutiny and currently at Data enrichment stage:

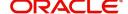

1. Using the entitled login credentials for Scrutiny stage, login to the OBTFPM application.

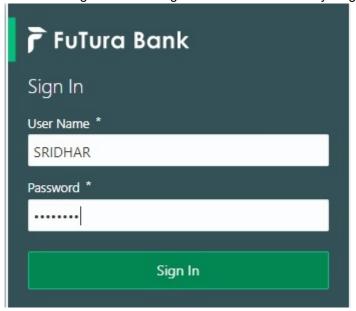

2. On login, user must be able to view the dashboard screen with widgets as mapped to the user.

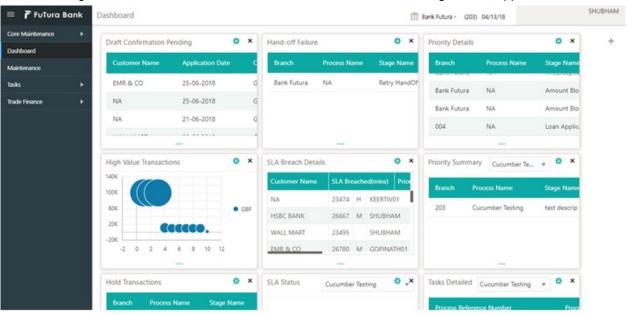

3. Click Tasks> Free Tasks.

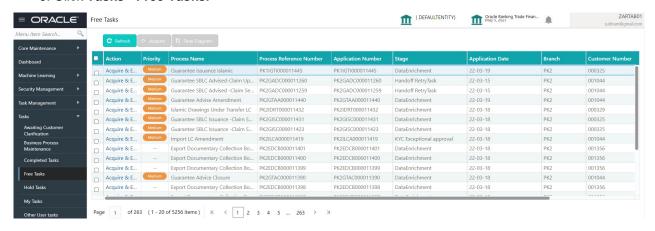

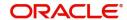

4. Select the appropriate task and click **Acquire & Edit** to edit the task or click **Acquire** to edit the task from **My Tasks**.

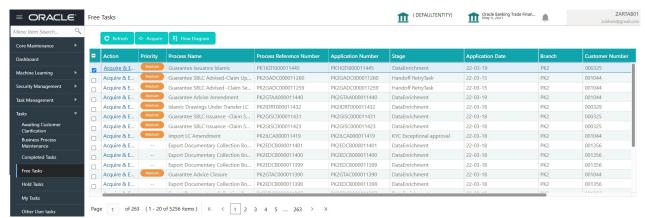

5. The acquired task will be available in **My Tasks** tab. Click **Edit** to provide input for Data Enrichment stage.

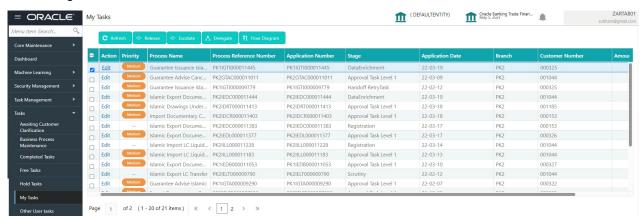

The Data Enrichment stage has five sections as follows:

- Main Details
- Guarantee Preferences
- Additional Fields
- Local Guarantee
- Additional Fields
- Advices
- Additional Details
- Settlement Details
- Summary

#### **Main Details**

Refer to Main Details.

#### **Guarantee Preferences**

As part of Data Enrichment, user will verify and enter the basic details available in the Islamic Guarantee request. In case the request is received through online channel, user verifies the details populated.

Refer to Guarantee Preferences.

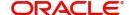

#### **Document and Conditions**

Documents maintained at the product level will be populated and user must be able to update the details if required.

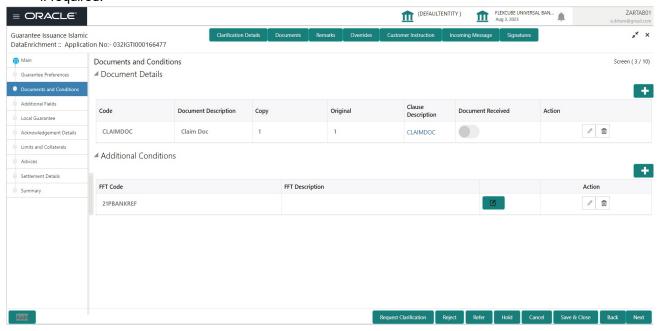

| Field                | Description                                                                                                    | Sample Values |
|----------------------|----------------------------------------------------------------------------------------------------|---------------|
| Code                 | Click Search icon to search and select the document code based on the document received.                        |               |
|                      | User can add or delete the code by deleting the line on the grid.                                               |               |
| Document Description | System displays the document description based on the document code selection. User can edit the description.   |               |
| Сору                 | Specify the number copies received from the Drawer. User can edit the actual copies received.                   |               |
| Original             | Specify the number of original documents received from the Drawer. User can edit the actual originals received. |               |
| Document Received    | System displays whether original document is required or not.                                                   |               |
|                      | The user can enable the option, if original document is required.                                               |               |
| Action               | Click Edit icon to edit the document details.                                                                   |               |
|                      | Click Delete icon to delete the document details.                                                               |               |

#### **Additional Conditions**

Online Channel - System will default the details received in the description column. System will parse the additional conditions required field into multiple line items based on line de-limitter (+) and shall populate

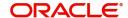

each line item as a separate description. User can read the description and make any changes required to the description, also must be able to add more conditions.

Non Online Channel - User can use FFT to capture additional conditions and can edit the description populated from FFT. You should also be able to add additional FFT.

| Field           | Description                                                                      | Sample Values |
|-----------------|----------------------------------------------------------------------------------|---------------|
| FFT Code        | Click Search icon to search and select the FFT code.                             |               |
|                 | User can add or delete the code by deleting the line on the grid.                |               |
| FFT Description | This field displays the description of the FFT code as per the latest guarantee. |               |
| Action          | Click Edit icon to edit the additional conditions details.                       |               |
|                 | Click Delete icon to delete the additional conditions details.                   |               |

#### **Additional Fields**

Banks can configure these additional fields during implementation.

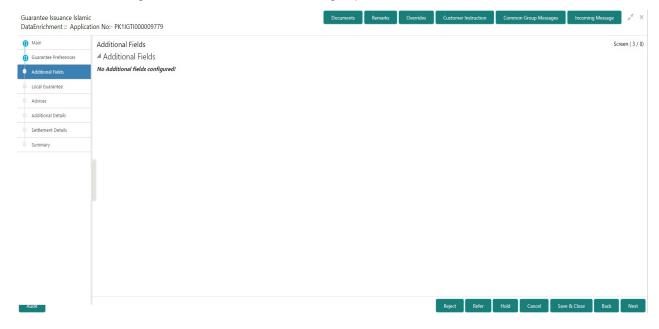

#### **Local Guarantee**

As part of Data Enrichment, user can verify and enter the basic details available in the Islamic Guarantee Issuance request.

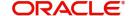

#### Refer to Local Guarantee.

## **Acknowledgement Details**

An acknowledgment in format MT 768 is sent by advising bank to the issuing for Guarantee. The user can input the details required for issuing bank as part of MT 768. The outgoing MT 798 should display the 761 as applicable.

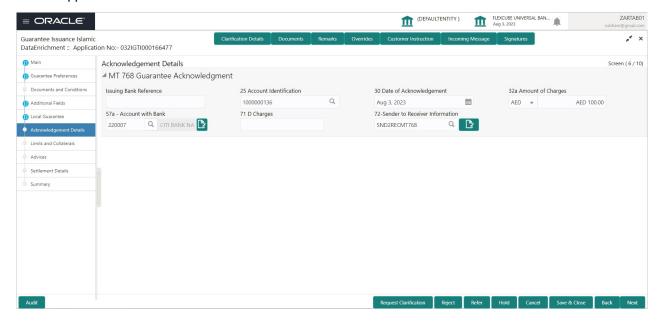

Provide the Acknowledgment Details based on the information in the following table:

| Field                          | Description                                                                                                    | Sample Values |
|--------------------------------|----------------------------------------------------------------------------------------------------|---------------|
| Issuing Bank Reference         | This field specifies the issuing bank reference.                                                                                                    |               |
| Account Identification         | This field identifies, where necessary, the account which is used for settlement of charges.                                                                                                    |               |
| Date of Acknowledgement        | This field specifies the date on which the acknowledgement message being issued was sent. System displays the Branch Date. If the task is approved on a later date, then the date should be updated as the branch date as on approval.                                  |               |
| Amount of Charges              | This field specifies the currency code and total amount of charges claimed by the advising bank. If the Sender services an account for the Receiver in the currency of the charges, and this System should default the Date of Debit as the branch date as on approval. |               |
| Account with Bank              | This field specifies the bank at which the Sender wishes to receive credit for charges claimed.                                                                                                    |               |
| Charges                        | The user should be able to input more details about the charges                                                                                                    |               |
| Sender to Receiver Information | This field should be available for the user to enter any additional information the advising bank sends to the Issuing bank. This can be maintained as an FFT                                                                                                    |               |

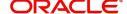

#### **Additional Details**

As part of Data Enrichment, user can verify and enter the basic additional details available in the Guarantee. In case the request is received through online channel i will verify the details populated.

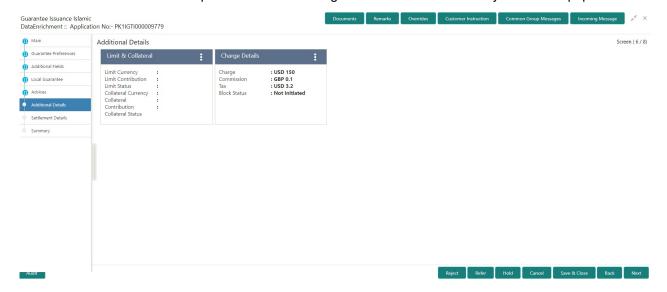

#### Limit & Collateral

Refer to Limits & Collateral.

#### **Commission, Charges and Taxes Details**

Refer to Charge Details.

#### **Preview Message**

This screen provides preview of draft guarantee details. If required, the draft can be sent for legal verification to legal team and draft confirmation to customer. The system sends Draft MT760 along with up to seven MT761 messages as attachment to the customer.

The OBTFPM user can send the draft of the message to the registered email id of the corporate customer as an attachment containing PDF. The PDF sent to the corporate customer is protected by a password. Password to be generated with first four digits of Customer Name and last four digits of Customer Number.

The Transaction Reference Number is masked, before sending the Draft Import LC for Customer approval.

If the Guarantee Issuance is at Counter Issuing Bank (CIB)/ Local Issuing Bank (LIB), preview message is populated with the outgoing MT760 and all the applicable MT761.

#### **Guarantee Text**

Select the language to preview the draft guarantee details. Based on the guarantee text captured in the previous screen, guarantee draft is generated in the back office and is displayed in this screen.

#### **Legal Verification**

Set the Legal Verification toggle on, if the guarantee message is to be verified and approved by Legal department before issue. The Legal Verification details must be captured in legal verification stage.

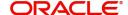

#### **Draft Confirmation**

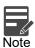

Set the Draft Confirmation Required toggle on, if the guarantee message needs to be approved by customer before issue.

A bank user can share the Draft SWIFT message to the customer through email, before the actual transmission of SWIFT message to the Advising Bank.

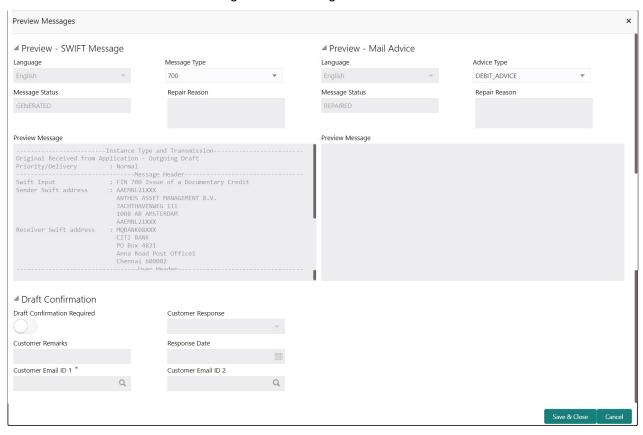

| Field                   | Description                                                                                                    | Sample Values |
|-------------------------|----------------------------------------------------------------------------------------------------|---------------|
| Preview - SWIFT Message |                                                                                                    |               |
| Language                | Read only field.  English is set as default language for the preview.                                                           |               |
| Message type            | Select the message type from the drop down. User can choose to see preview of different message like MT 700, MT 740 and MT 701. |               |
| Message Status          | Read only field.  Display the message status of draft message of guarantee details.                                             |               |
| Repair Reason           | Read only field.  Display the message repair reason of draft message of guarantee details.                                      |               |

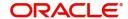

| Field                                                              | Description                                                                                                    | Sample Values |
|--------------------------------------------------------------------|----------------------------------------------------------------------------------------------------|---------------|
| Preview Message                                                    | Display a preview of the draft message.                                                                                                    |               |
| Preview - Mail Device                                              |                                                                                                    |               |
| Language                                                           | Read only field.                                                                                                    |               |
|                                                                    | English is set as default language for the preview.                                                                                                    |               |
| Advice Type                                                        | Select the advice type.                                                                                                    |               |
| Message Status                                                     | Read only field.                                                                                                    |               |
|                                                                    | Display the message status of draft message of guarantee details.                                                                                              |               |
| Repair Reason                                                      | Read only field.                                                                                                    |               |
|                                                                    | Display the message repair reason of draft message of guarantee details.                                                                                       |               |
| Preview Message                                                    | Display a preview of the advice.                                                                                                    |               |
| Draft Confirmation                                                 |                                                                                                    |               |
| Draft Confirmation<br>Required                                     | This toggle enables the user to select if draft confirmation is required or not                                                                                |               |
| Following fields will have values on receipt of customer response. |                                                                                                    |               |
| Customer Response                                                  | User can enter the response received from customer. If the response is received online, the response is auto populated in this field by the system             |               |
| Customer Remarks                                                   | Remarks from the customer for the draft                                                                                                    |               |
| Response Date                                                      | Customer Response received date.                                                                                                    |               |
| Customer Email ID 1                                                | Default email address of the customer.                                                                                                    |               |
|                                                                    | System fetches the Email ID from Customer Address maintenance in Back office and auto populates the available Email ID.                                        |               |
| Customer Email ID 2                                                | By default this field is blank.                                                                                                    |               |
|                                                                    | User can search and select the Email ID from lookup from the Customer Email Address field of the customer maintenance in Back Office and replicated in OBTFPM. |               |

# **Advices**

As part of Data Enrichment, user can verify the advices details data segment of the Islamic Guarantee Issuance request.

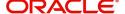

Advices menu displays the advices from the back office as tiles. User can verify the advices details Data Segment of the Guarantee Issuance request.

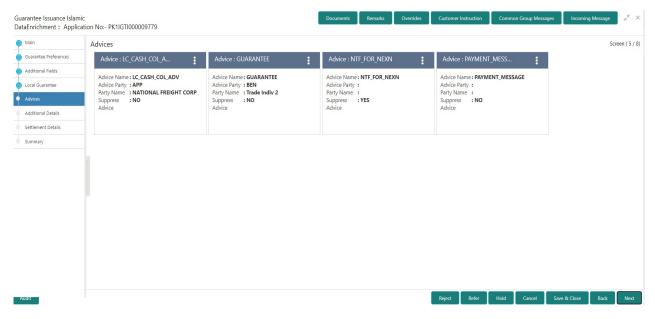

The user can also suppress the Advice, if required.

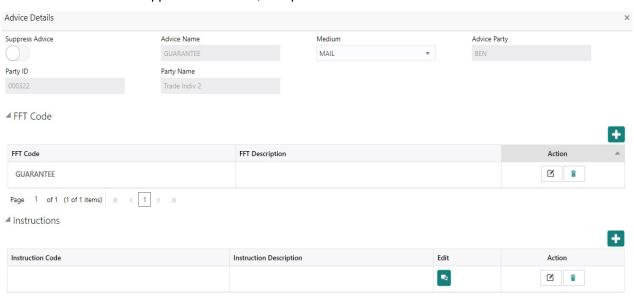

| Field           | Description                                                                                     | Sample Values |
|-----------------|-------------------------------------------------------------------------------------------------|---------------|
| Suppress Advice | <b>Toggle on</b> : Switch on the toggle if advice is suppressed.                                |               |
|                 | <b>Toggle off</b> : Switch off the toggle if suppress advice is not required for the amendments |               |
| Advice Name     | User can select the instruction code as a part of free text.                                    |               |
| Medium          | The medium of advices is defaulted from the system. User can update if required.                |               |

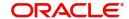

| Field                   | Description                                                                    | Sample Values |
|-------------------------|--------------------------------------------------------------------------------|---------------|
| Advice Party            | Value be defaulted from Guarantee /SBLC Issuance. User can update if required. |               |
| Party ID                | Value be defaulted from Guarantee /SBLC Issuance. User can update if required. |               |
| Party Name              | Read only field.                                                               |               |
|                         | Value be defaulted from Guarantee /SBLC Issuance.                              |               |
| Free Format Text        |                                                                                |               |
| FTT Code                | User can select the FFT code as a part of free text.                           |               |
| FFT Description         | FFT description is populated based on the FFT code selected.                   |               |
| +                       | Click plus icon to add new FFT code.                                           |               |
| Delete icon             | Click minus icon to remove any existing FFT code.                              |               |
| Instruction Details     |                                                                                |               |
| Instruction Code        | User can select the instruction code as a part of free text.                   |               |
| Instruction Description | Instruction description is populated based on the FFT code selected.           |               |
| +                       | Click plus icon to add new instruction code.                                   |               |
| Delete icon             | Click minus icon to remove any existing instruction code.                      |               |

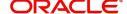

#### **Settlement Details**

As part of Data Enrichment user will verify and enter the basic settlement details available in the Guarantee. In case the request is received through online channel i will verify the details populated.

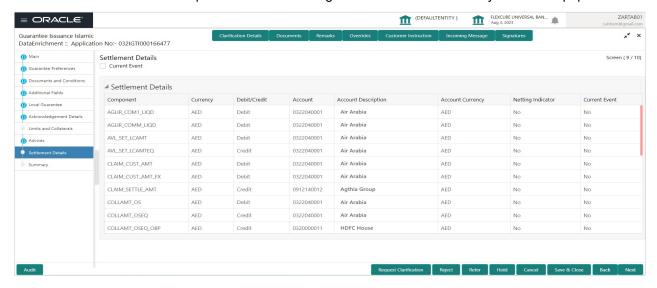

Provide the settlement details based on the description in the following

| Field               | Description                                                                                                    | Sample Values |
|---------------------|----------------------------------------------------------------------------------------------------|---------------|
| Current Event       | The user can select the check box to populate the settlement details of the current event associated with the task. On De-selecting the check box, the system list all the accounts under the settlement details irrespective of the current event. |               |
| Component           | Components gets defaulted based on the product selected.                                                                                                    |               |
| Currency            | System displays the default currency for the component.                                                                                                    |               |
| Debit/Credit        | System displays the debit/credit indicators for the components.                                                                                                    |               |
| Account             | System displays the account details for the components.                                                                                                    |               |
| Account Description | System displays the description of the selected account.                                                                                                    |               |
| Account Currency    | System defaults the currency for all the items based on the account number.                                                                                                    |               |
| Netting Indicator   | System displays the applicable netting indicator.                                                                                                    |               |
| Current Event       | System displays the current event as Y or N.                                                                                                    |               |

#### **Summary**

User can review the summary of details updated in Data Enrichment stage of Islamic Guarantee Issuance request.

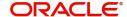

The tiles will display a list of important fields with values. User must be also able to drill down from summary Tiles into respective data segments.

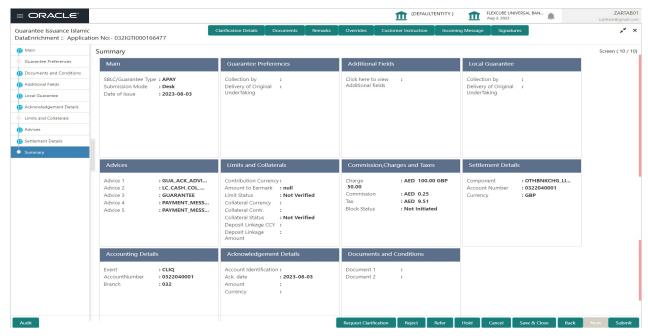

#### **Tiles Displayed in Summary**

- Main Details User can view application details and Guarantee details.
- Guarantee Preferences User can view the guarantee preferences.
- Additional Fields User can view the additional Fields.
- Local Guarantee User can view the local guarantee.
- · Advices User can view the advices
- Limits and Collaterals User can view limits and collateral details.
- Commission, Charges and Taxes User can view the Commission, charges and taxes details.
- Settlement Details User can view the settlement details.
- •
- Accounting Details User can view the accounting entries generated by back office system.

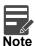

When the Value Date is different from the Transaction Date for one or more accounting entries, system displays an Alert Message "Value Date is different from Transaction Date for one or more Accounting entries.

• Documents and Conditions - User can view documents and conditions.

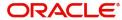

## **Action Buttons**

Use action buttons based on the description in the following table:

| Field                | Description                                                                                                    | Sample Values |
|----------------------|----------------------------------------------------------------------------------------------------|---------------|
| Documents            | Click the Documents icon to View/Upload the required documents.                                                                                                    |               |
|                      | Application will display the mandatory and optional documents.                                                                                                    |               |
| Remarks              | Click the Remarks icon to view the remarks captured as part of Registration stage and also can input Remarks, which can be seen by other users.                                                                                                    |               |
| Overrides            | Click to view overrides, if any.                                                                                                    |               |
| Customer Instruction | Click to view/ input the following                                                                                                    |               |
|                      | <ul> <li>Standard Instructions – In this section, the<br/>system will populate the details of Standard<br/>Instructions maintained for the customer.<br/>User will not be able to edit this.</li> </ul>                                                      |               |
|                      | <ul> <li>Transaction Level Instructions – In this<br/>section, OBTFPM user can input any<br/>Customer Instructions received as part of<br/>transaction processing. This section will be<br/>enabled only for customer initiated<br/>transactions.</li> </ul> |               |
| Incoming Message     | This button displays the multiple messages (MT760 + up to 7 MT761.                                                                                                    |               |
|                      | Click to allow parsing of MT 760 along with MT761(up to 7) messages together to create a Guarantee Issuance.                                                                                                    |               |
|                      | In case of MT798, the User can click and view the MT798 message(784,760/761).                                                                                                    |               |
|                      | The user can also view the incoming MT765 by clicking the Incoming Message button.                                                                                                    |               |
| Submit               | Task will get moved to next logical stage of Guarantee Issuance.                                                                                                    |               |
|                      | If mandatory fields have not been captured, system will display an error message until the mandatory fields data are provided.                                                                                                    |               |
| Save & Close         | Save the information provided and holds the task in you queue for working later.  This option will not submit the request                                                                                                    |               |
| Cancel               | Cancel the Data Enrichment stage inputs.                                                                                                    |               |
| Hold                 | The details provided will be registered and status will be on hold.  This option is used, if there are any pending information yet to be received from applicant.                                                                                            |               |
|                      |                                                                                                    |               |

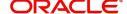

| Field  | Description                                                                               | Sample Values |
|--------|-------------------------------------------------------------------------------------------|---------------|
| Reject | On click of Reject, user must select a reject reason from a list displayed by the system. |               |
|        | Reject Codes:                                                                             |               |
|        | R1- Documents missing                                                                     |               |
|        | <ul> <li>R2- Signature Missing</li> </ul>                                                 |               |
|        | R3- Input Error                                                                           |               |
|        | R4- Insufficient Balance/Limits                                                           |               |
|        | R5 - Others.                                                                              |               |
|        | Select a Reject code and give a reject description.                                       |               |
|        | This reject reason will be available in the remarks window throughout the process.        |               |

### **Exceptions**

The Guarantee Issuance Islamic request, before it reaches the approval stage, the application will validate the Amount Block, KYC and AML. If any of these failed in validation will reach exception stage for further clearance for the exceptions.

### **Exception - Amount Block**

As part of amount block validation, application will check if sufficient balance is available in the account to create the block. On hand-off, system will debit the blocked account to the extent of block and credit charges/ commission account in case of charges block or credit the amount in suspense account for blocks created for collateral.

The transactions that have failed amount block due to non-availability of amount in respective account will reach the amount block exception stage.

Log in into OBTFPM application, amount block exception queue. Amount block validation failed tasks for trade transactions will be listed in the queue. Open the task to view summary of important fields with values.

On Approval, system should not release the Amount Block against each applicable account and system should handoff the "Amount Block Reference Number "to the back office. On successful handoff, back office will make use of these "Amount Block Reference Number" to release the Amount Block done in the mid office (OBTFPM) and should debit the CASA account from the Back office. If multiple accounts are applicable, Amount Block Reference for all accounts to be passed to the back office.

Exception is created when sufficient balance is not available for blocking the settlement account and the same can be addressed by the approver in the following ways:

#### Approve:

- Settlement amount will be funded (outside of this process)
- Allow account to be overdrawn during hand-off

#### Refer:

- Refer back to DE providing alternate settlement account to be used for block.
- Different collateral to be mapped or utilize lines in place of collateral.

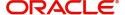

### Reject:

Reject the transaction due to non-availability of sufficient balance in settlement account

### **Amount Bock Exception**

This section will display the amount block exception details.

### **Summary**

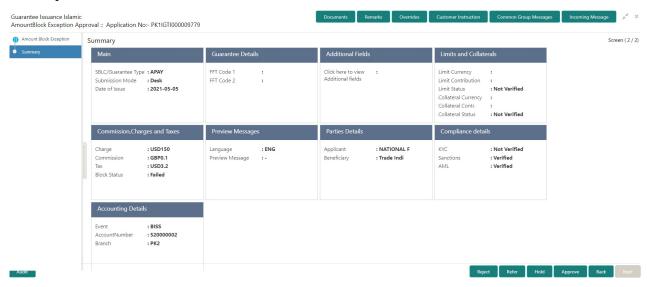

#### Tiles Displayed in Summary:

- Main Details User can view and modify details about application details and guarantee details, if required.
- Guarantee Details User can view and modify Counter Guarantee details and Guarantee details, if required.
- Additional Fields User can view the additional fields.
- Limits and Collaterals User can view and modify limits and collateral details, if required.
- Commission, Charges and Taxes User can view and modify charge details, if required.
- Preview Messages User can view the preview message details.
- Parties Details User can view and modify party details like beneficiary, advising bank etc., if required.
- Compliance details User can view compliance details. The status must be verified for KYC and to be initiated for AML and Sanction Checks.
- Accounting Details User can view the accounting entries generated in back office.

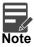

When the Value Date is different from the Transaction Date for one or more accounting entries, system displays an Alert Message "Value Date is different from Transaction Date for one or more Accounting entries.

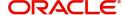

### **Action Buttons**

| Field                | Description                                                                                                    | Sample Values |
|----------------------|----------------------------------------------------------------------------------------------------|---------------|
| Documents            | Click the Documents icon to View/Upload the required documents.                                                                                                    |               |
|                      | Application will display the mandatory and optional documents.                                                                                                    |               |
| Remarks              | Click the Remarks icon to view the remarks captured as part of Registration stage and also can input Remarks, which can be seen by other users.                                                                                                    |               |
| Overrides            | Click to view overrides, if any.                                                                                                    |               |
| Customer Instruction | Click to view/ input the following                                                                                                    |               |
|                      | <ul> <li>Standard Instructions – In this section, the<br/>system will populate the details of Standard<br/>Instructions maintained for the customer.<br/>User will not be able to edit this.</li> </ul>                                                      |               |
|                      | <ul> <li>Transaction Level Instructions – In this<br/>section, OBTFPM user can input any<br/>Customer Instructions received as part of<br/>transaction processing. This section will be<br/>enabled only for customer initiated<br/>transactions.</li> </ul> |               |
| Incoming Message     | This button displays the multiple messages (MT760 + up to 7 MT761.                                                                                                    |               |
|                      | Click to allow parsing of MT 760 along with MT761(up to 7) messages together to create a Guarantee Issuance.                                                                                                    |               |
|                      | In case of MT798, the User can click and view the MT798 message(784,760/761).                                                                                                    |               |
|                      | The user can also view the incoming MT765 by clicking the Incoming Message button.                                                                                                    |               |
| Reject               | On click of Reject, user must select a reject reason from a list displayed by the system.                                                                                                    |               |
|                      | Reject Codes:                                                                                                    |               |
|                      | R1- Documents missing                                                                                                    |               |
|                      | R2- Signature Missing     R3 Input Error                                                                                                    |               |
|                      | <ul> <li>R3- Input Error</li> <li>R4- Insufficient Balance/Limits</li> </ul>                                                                                                    |               |
|                      | R5 - Others.                                                                                                    |               |
|                      | Select a Reject code and give a reject description.                                                                                                    |               |
|                      | This reject reason will be available in the remarks window throughout the process.                                                                                                    |               |

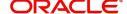

| Field   | Description                                                                                                    | Sample Values |
|---------|----------------------------------------------------------------------------------------------------|---------------|
| Hold    | The details provided will be registered and status will be on hold.                                                                            |               |
|         | This option is used, if there are any pending information yet to be received from applicant.                                                   |               |
| Refer   | User will be able to refer the task back to the Data Enrichment user. User must select a Refer Reason from the values displayed by the system. |               |
|         | Refer Codes:                                                                                                    |               |
|         | R1- Documents missing     Signature Missing                                                                                                    |               |
|         | R2- Signature Missing                                                                                                    |               |
|         | R3- Input Error                                                                                                    |               |
|         | R4- Insufficient Balance- Limits                                                                                                    |               |
|         | <ul><li>R5 - Others</li></ul>                                                                                                    |               |
|         |                                                                                                    |               |
| Approve | On approve, application must validate for all mandatory field values, and task must move to the next logical stage.                            |               |
| Back    | Task moves to previous logical step.                                                                                                    |               |

### **Exception - Know Your Customer (KYC)**

As part of KYC validation, application will check if necessary KYC documents are available and valid for the applicant. The transactions that have failed KYC due to non-availability / expired KYC verification will reach KYC exception stage.

Log in into OBTFPM application KYC exception queue. KYC exception failed tasks for Trade Finance transactions must be listed in your queue. Open the task, to see summary tiles that display a summary of important fields with values.

User can pick up a transaction and do the following actions:

### **Approve**

- After changing the KYC status in the back end application (outside this process).
- Without changing the KYC status in the back end application.

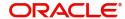

• Reject (with appropriate reject reason).

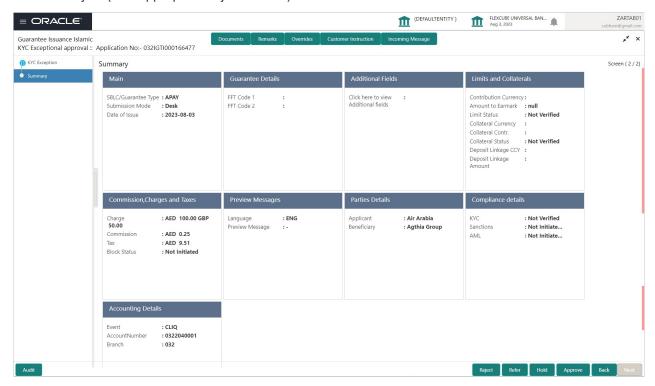

### Summary

Tiles Displayed in Summary:

- Main Details User can view and modify details about application details and guarantee details, if required.
- Guarantee Details User can view and modify Counter Guarantee details and Guarantee details, if required.
- Additional Fields User can view the additional fields.
- Limits and Collaterals User can view and modify limits and collateral details, if required.
- Commission, Charges and Taxes User can view and modify charge details, if required.
- Preview Messages User can view the preview message details.
- Parties Details User can view and modify party details like beneficiary, advising bank etc., if required.
- Compliance details User can view compliance details. The status must be verified for KYC and to be initiated for AML and Sanction Checks.
- Accounting Details User can view the accounting entries generated in back office.

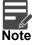

When the Value Date is different from the Transaction Date for one or more accounting entries, system displays an Alert Message "Value Date is different from Transaction Date for one or more Accounting entries.

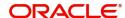

### **Action Buttons**

| Field                | Description                                                                                                    | Sample Values |
|----------------------|----------------------------------------------------------------------------------------------------|---------------|
| Documents            | Click the Documents icon to View/Upload the required documents.                                                                                                    |               |
|                      | Application will display the mandatory and optional documents.                                                                                                    |               |
| Remarks              | Click the Remarks icon to view the remarks captured as part of Exception stage and also can input Remarks, which can be seen by other users.                                                                                                    |               |
| Overrides            | Click to view overrides, if any.                                                                                                    |               |
| Customer Instruction | Click to view/ input the following                                                                                                    |               |
|                      | <ul> <li>Standard Instructions – In this section, the<br/>system will populate the details of Standard<br/>Instructions maintained for the customer.<br/>User will not be able to edit this.</li> </ul>                                                      |               |
|                      | <ul> <li>Transaction Level Instructions – In this<br/>section, OBTFPM user can input any<br/>Customer Instructions received as part of<br/>transaction processing. This section will be<br/>enabled only for customer initiated<br/>transactions.</li> </ul> |               |
| Incoming Message     | This button displays the multiple messages (MT760 + up to 7 MT761.                                                                                                    |               |
|                      | Click to allow parsing of MT 760 along with MT761(up to 7) messages together to create a Guarantee Issuance.                                                                                                    |               |
|                      | In case of MT798, the User can click and view the MT798 message(784,760/761).                                                                                                    |               |
|                      | The user can also view the incoming MT765 by clicking the Incoming Message button.                                                                                                    |               |
| Reject               | On click of Reject, user must select a reject reason from a list displayed by the system.                                                                                                    |               |
|                      | Reject Codes:                                                                                                    |               |
|                      | R1- Documents missing                                                                                                    |               |
|                      | R2- Signature Missing                                                                                                    |               |
|                      | <ul><li>R3- Input Error</li><li>R4- Insufficient Balance/Limits</li></ul>                                                                                                    |               |
|                      | R4- Insufficient Balance/Limits     R5 - Others.                                                                                                    |               |
|                      | Select a Reject code and give a reject description.                                                                                                    |               |
|                      | This reject reason will be available in the remarks window throughout the process.                                                                                                    |               |

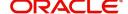

| Field   | Description                                                                                                    | Sample Values |
|---------|----------------------------------------------------------------------------------------------------|---------------|
| Hold    | The details provided will be registered and status will be on hold. This option is used, if there are any pending information yet to be received from applicant.                                                                                                    |               |
| Refer   | User will be able to refer the task back to the Data Enrichment user. User must select a Refer Reason from the values displayed by the system. Refer Codes:  • R1- Documents missing • R2- Signature Missing • R3- Input Error • R4- Insufficient Balance- Limits • R5 - Others |               |
| Approve | On approve, application must validate for all mandatory field values, and task must move to the next logical stage.                                                                                                    |               |
| Back    | Task moves to previous logical step.                                                                                                    |               |

### **Exception - Limit Check/Credit**

The transactions that have failed limit check due to non-availability of limits will be available in limit check exception queue for further handling.

Log in into OBTFPM application limit check exception queue. Limit check exception failed tasks for Trade Finance transactions must be listed in your queue. Open the task, to see summary tiles that display a summary of important fields with values.

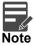

On Approval of the exception task, system should validate the Limit Availability, Limit Expiry Date in the Limit System and create Earmark in the ELCM system. In case if the Limit is not available or the Limit is expired, then system should display an error message and should not allow the user to approve and proceed.

Limit check Exception approver can do the following actions:

#### **Approve**

- Limit enhanced in the back end (outside this process).
- Without enhancing limit in the back end.

#### Refer

- Refer back to DE providing alternate limit id to map
- Refer additional collateral to be mapped

### Reject

The transaction due to non-availability of limits capturing reject reason.

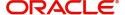

### **Summary**

Tiles Displayed in Summary:

- Main Details User can view and modify details about application details and guarantee details, if required.
- Guarantee Details User can view and modify Counter Guarantee details and Guarantee details, if required.
- Additional Fields User can view the additional fields.
- Limits and Collaterals User can view and modify limits and collateral details, if required.
- Commission, Charges and Taxes User can view and modify commission, charges and taxes details, if required.
- Preview Messages User can view the preview message details.
- Parties Details User can view and modify party details like beneficiary, advising bank etc., if required.
- Compliance User can view compliance details. The status must be verified for KYC and to be initiated for AML and Sanction Checks.
- Accounting Details User can view the accounting entries generated in back office.

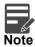

When the Value Date is different from the Transaction Date for one or more accounting entries, system displays an Alert Message "Value Date is different from Transaction Date for one or more Accounting entries.

#### **Action Buttons**

| Field                | Description                                                                                                    | Sample Values |
|----------------------|----------------------------------------------------------------------------------------------------|---------------|
| Documents            | Click the Documents icon to View/Upload the required documents.                                                                                                    |               |
|                      | Application will display the mandatory and optional documents.                                                                                                    |               |
| Remarks              | Click the Remarks icon to view the remarks captured as part of Exception stage and also can input Remarks, which can be seen by other users.                                                                                                    |               |
| Overrides            | Click to view overrides, if any.                                                                                                    |               |
| Customer Instruction | Standard Instructions – In this section, the system will populate the details of Standard Instructions maintained for the customer. User will not be able to edit this.      Transaction Level Instructions – In this section, OBTFPM user can input any Customer Instructions received as part of transaction processing. This section will be enabled only for customer initiated transactions. |               |

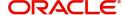

| Field            | Description                                                                                                    | Sample Values |
|------------------|----------------------------------------------------------------------------------------------------|---------------|
| Incoming Message | This button displays the multiple messages (MT760 + up to 7 MT761.                                                                                          |               |
|                  | Click to allow parsing of MT 760 along with MT761(up to 7) messages together to create a Guarantee Issuance.                                                |               |
|                  | In case of MT798, the User can click and view the MT798 message(784,760/761).                                                                               |               |
|                  | The user can also view the incoming MT765 by clicking the Incoming Message button.                                                                          |               |
| Reject           | On click of Reject, user must select a reject reason from a list displayed by the system.                                                                   |               |
|                  | Reject Codes:                                                                                                    |               |
|                  | R1- Documents missing                                                                                                    |               |
|                  | R2- Signature Missing                                                                                                    |               |
|                  | R3- Input Error                                                                                                    |               |
|                  | R4- Insufficient Balance/Limits                                                                                                    |               |
|                  | R5 - Others.                                                                                                    |               |
|                  | Select a Reject code and give a reject description.                                                                                                    |               |
|                  | This reject reason will be available in the remarks window throughout the process.                                                                          |               |
| Hold             | The details provided will be registered and status will be on hold.                                                                                         |               |
|                  | This option is used, if there are any pending information yet to be received from applicant.                                                                |               |
| Refer            | User will be able to refer the task back to the Data Enrichment user. User must select a Refer Reason from the values displayed by the system. Refer Codes: |               |
|                  | <ul> <li>R1- Documents missing</li> </ul>                                                                                                    |               |
|                  | <ul> <li>R2- Signature Missing</li> </ul>                                                                                                    |               |
|                  | R3- Input Error                                                                                                    |               |
|                  | <ul> <li>R4- Insufficient Balance- Limits</li> </ul>                                                                                                    |               |
|                  | R5 - Others                                                                                                    |               |
|                  |                                                                                                    |               |
| Approve          | On approve, application must validate for all mandatory field values, and task must move to the next logical stage.                                         |               |
| Back             | Task moves to previous logical step.                                                                                                    |               |

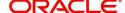

### **Multi Level Approval**

Log in into OBTFPM application and open the task to see the summary tiles. The tiles should display a list of important fields with values. User must be able to drill down from summary Tiles into respective data segments to verify the details of all fields under the data segment.

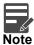

The user can simulate/recalculate charge details and during calling the handoff, if handoff is failed with error the OBTFM displays the Handoff failure error during the Approval of the task.

### **Authorization Re-Key (Non-Online Channel)**

For non-online channel, application will request approver for few critical field values as an authorization step. If the values captured match with the values available in the screen, system will allow user to open the transaction screens for further verification. If the re-key values are different from the values captured, then application will display an error message.

Open the task and re-key some of the critical field values from the request in the Re-key screen. Some of the fields below will dynamically be available for re-key.:

- Currency
- Amount

Re-key is applicable to the first approver in case of multiple approvers. All approvers will however be able see the summary tiles and the details in the screen by drill down from tiles.

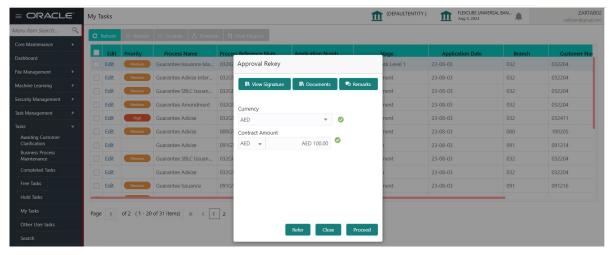

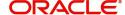

### **Summary**

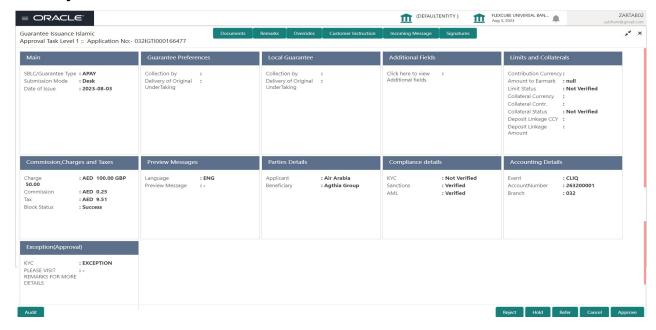

#### Tiles Displayed in Summary:

- Main Details User can view details about application details and guarantee details.
- Guarantee Preferences User can view guarantee preferences.
- Local Guarantee User can view local guarantee details.
- Additional Fields User can view the details of additional fields
- Limits and Collaterals User can view limits and collateral details.
- Commission, Charge and Taxes Details User can view commission, charge and taxes details.
- Preview Messages User can view preview message.
- Parties Details User can view party details like beneficiary, advising bank etc.
- Compliance details User can view compliance details. The status must be verified for KYC and to be initiated for AML and Sanction Checks.
- Accounting Details User can view the accounting entries generated by back office system.

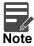

When the Value Date is different from the Transaction Date for one or more accounting entries, system displays an Alert Message "Value Date is different from Transaction Date for one or more Accounting entries.

• Exception(Approval) Details - User can view the exception (Approval) details.

#### **Action Buttons**

| Field     | Description                                                                                                    | Sample Values |
|-----------|----------------------------------------------------------------------------------------------------|---------------|
| Documents | Click the Documents icon to View/Upload the required documents.  Application will display the mandatory and optional documents. |               |

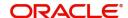

| Field                | Description                                                                                                    | Sample Values |
|----------------------|----------------------------------------------------------------------------------------------------|---------------|
| Remarks              | Click the Remarks icon to view the remarks captured as part of Approval stage and also can input Remarks, which can be seen by other users.                                                                                                    |               |
| Overrides            | Click to view overrides, if any.                                                                                                    |               |
| Customer Instruction | Click to view/ input the following                                                                                                    |               |
|                      | <ul> <li>Standard Instructions – In this section, the<br/>system will populate the details of Standard<br/>Instructions maintained for the customer.<br/>User will not be able to edit this.</li> </ul>                                                                                                    |               |
|                      | <ul> <li>Transaction Level Instructions – In this<br/>section, OBTFPM user can input any<br/>Customer Instructions received as part of<br/>transaction processing. This section will be<br/>enabled only for customer initiated<br/>transactions.</li> </ul>                                                                                                    |               |
| Incoming Message     | This button displays the multiple messages (MT760 + up to 7 MT761.                                                                                                    |               |
|                      | Click to allow parsing of MT 760 along with MT761(up to 7) messages together to create a Guarantee Issuance.                                                                                                    |               |
|                      | In case of MT798, the User can click and view the MT798 message(784,760/761).                                                                                                    |               |
|                      | The user can also view the incoming MT765 by clicking the Incoming Message button.                                                                                                    |               |
| Reject               | On click of Reject, user must select a reject reason from a list displayed by the system.                                                                                                    |               |
|                      | Reject Codes:                                                                                                    |               |
|                      | R1- Documents missing                                                                                                    |               |
|                      | R2- Signature Missing                                                                                                    |               |
|                      | R3- Input Error  R4- Input Error  R5- Input Error  R6- Input Error  R7- Input Error  R7- Input Error  R |               |
|                      | <ul><li>R4- Insufficient Balance/Limits</li><li>R5 - Others.</li></ul>                                                                                                    |               |
|                      | Select a Reject code and give a reject description.                                                                                                    |               |
|                      | This reject reason will be available in the remarks window throughout the process.                                                                                                    |               |
| Hold                 | The details provided will be registered and status will be on hold.  This option is used, if there are any pending information yet to be received from applicant.                                                                                                    |               |

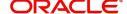

| Field   | Description                                                                                                    | Sample Values |
|---------|----------------------------------------------------------------------------------------------------|---------------|
| Refer   | User will be able to refer the task back to the Data Enrichment user. User must select a Refer Reason from the values displayed by the system. Refer Codes:  • R1- Documents missing • R2- Signature Missing • R3- Input Error • R4- Insufficient Balance- Limits                                    |               |
|         | R5 - Others                                                                                                    |               |
| Cancel  | Cancel the Guarantee Issuance Islamic approval.                                                                                                    |               |
| Approve | On approve, application must validate for all mandatory field values, and task must move to the next logical stage. If there are more approvers, task will move to the next approver for approval. If there are no more approvers, the transaction is handed off to the back end system for posting. |               |

# **Customer - Acknowledgement letter**

Customer Acknowledgment is generated every time a new Islamic Guarantee Issuance is requested from the customer. The acknowledgment letter format is as follows:

The Transaction Reference Number is masked before sending the Draft Guarantee Issuance for Customer approval.

To:

<CUSTOMER NAME>DATE: DD-MM-YYYY

<CUSTOMER ADDRESS>

Dear Sir,

SUB: Acknowledgement to your Guarantee Application number < CUSTOMER REFERENCE NUMBER> dated < APPLICATION DATE>

This letter is to inform you that we have received your application for issue of Guarantee with the below details:

CUSTOMER NAME: <CUSTOMER NAME>

CURRENCY/AMOUNT: < CCY/AMT>

YOUR REFERENCE NO: < CUSTOMER REFERENCE NUMBER>

OUR REF NUMBER: <PROCESS REFERENCE NUMBER>

APPLICANT NAME: <APPLLICANT>

BENEFICIARY NAME: <BENEFICIARY>

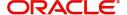

Bank Guarantee Number: < Bank Guarantee Number>

DATE OF ISSUE: <DATE OF ISSUE>

DATE OF EXPIRY: <DATE OF EXPIRY>

Guaranty Type: <Guarantee Type>

We have also received the following Documents from you for processing the request:

**Document Name 1** 

- 2. Document Name 2
- n. Document Name n

We have registered your request. Please quote our reference < PROCESS REF NUMBER> in any future correspondence.

This acknowledgement does not constitute issuance of Guarantee.

Thank You for banking with us.

Regards,

<DEMO BANK>

Notice: This document is strictly private, confidential and personal to its recipients and will not be copied, distributed or reproduced in whole or in part, nor passed to any third party. The information contained in this e-mail/ message and/or attachments to it may contain confidential or privileged information. If you are not the intended recipient, any dissemination, use, review, distribution, printing or copying of the information contained in this e-mail message and/or attachments to it are strictly prohibited. If you have received this communication in error, please notify us by reply e-mail or telephone and immediately and permanently delete the message and any attachments. Thank you

### **Customer - Reject Letter**

Reject Letter is generated by the system and addressed to the customer, when a task is rejected by the user. The Reject Letter format is as follows:

FROM:

<BANK NAME>

<BANK ADDRESS>

TO:DATE <DD/MM/YYYY>

<CUSTOMER NAME>

<CUSTOMER ADDRESS>

<CUSTOMER ID>

Dear Sir,

SUB: Your Guarantee Application < Customer Reference Number> under our Process Ref < Process Ref No> - Rejected

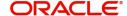

After a thorough review of your application and the supporting documents submitted, we have concluded we will not be able to issue the Guarantee due to the below reason

<Reject Reason >

On behalf of Demo Bank, we thank you for your ongoing business and trust we will continue to serve you in future.

For any further queries about details of your Guarantee application review, please contact us at our bank customer support ph.no xxxxxxxxxxx

Yours Truly

**Authorized Signatory** 

### **Reject Approval**

As a Reject approver, user can review a transaction rejected and waiting for reject confirmation.

Log in into OBTFPM application to view the reject approval tasks for Guarantee Issuance in queue. On opening the task, you will see summary tiles. The tiles will display a list of important fields with values.

The tile containing the screen from where the reject was triggered will be highlighted in red.

User can drill down from reject summary tiles into respective data segments to verify the details of all fields under the data segment.

### **Application Details**

The application details data segment have values for requests received from both non-online and online channels.

### Summary

The data captured during handling of the transaction until the stage when reject is given will be available in the summary tile. Other fields will be blank when verified from summary tile.

The data segment in which the task was rejected will have the tiles highlighted in a different colour (red).

- Main Details User can view and modify details about application details and guarantee details, if required.
- Party Details User can view and modify party details like beneficiary, advising bank etc., if required.
- Limits and Collaterals User can view and modify limits and collateral details, if required.
- Charge Details User can view and modify charge details, if required.
- Guarantee Details User can view and modify Counter Guarantee details and Guarantee details, if required.
- Draft Confirmation User can view and modify draft guarantee details, legal verification and customer confirmation details, if required.
- Compliance User can view compliance details. The status must be verified for KYC and to be initiated for AML and Sanction Checks.
- Remarks As a Reject approval user, you will be able to view the remarks captured in the process during earlier stages. User also can see the Reject code with reason for rejection in the Remarks column

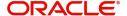

### **Action Buttons**

| Field          | Description                                                                                                    | Sample Values |
|----------------|----------------------------------------------------------------------------------------------------|---------------|
| Reject Approve | On click of Reject approve, the transaction is rejected.                                                                                      |               |
| Reject Decline | On click of Reject Decline, the task moves back to the stage where it was rejected. User can update the reason for reject decline in remarks. |               |
| Hold           | User can put the transaction on 'Hold'. Task will remain in Pending state.                                                                    |               |
| Cancel         | Cancel the Reject Approval.                                                                                                    |               |

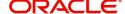

# Index

| A                                      | L                                |     |
|----------------------------------------|----------------------------------|-----|
| Additional Details                     | Local Guarantee                  |     |
| Action Buttons25,                      | Automatic Extension Details      | 29  |
| 40                                     | Delivery of Original Undertaking |     |
| Charge Details35                       | Demand Details                   |     |
| Limits & Collateral32                  | Transfer Details                 |     |
|                                        | Underlying Transaction Details   | 31  |
| В                                      |                                  |     |
| Benefits1                              | M                                |     |
| Bollonia                               | Main Details                     |     |
| C                                      | Action Buttons                   | 18  |
|                                        | Application Details              |     |
| Customer - Reject Letter63             | Guarantee Details                |     |
|                                        | Multi Level Approval             |     |
| D                                      | Authorization Re-Key             | 50  |
| Data Enrichment                        | Authorization Ne-Ney             | 58  |
| Additional Details49                   | 0                                |     |
| Additional Fields46                    |                                  |     |
| Advices47                              | Overview                         | 1   |
| Document Details46                     |                                  |     |
| Guarantee Preferences46                | P                                |     |
| Local Guarantee46                      | Preview Message                  |     |
| Main Details45                         | Action Buttons                   | 40  |
| Preview Message47                      | Draft Confirmation               |     |
| Summary52                              | Legal Verification               |     |
|                                        | PreviewMessage                   |     |
| E                                      | <u> </u>                         | F.C |
| Exceptions                             | Guarantee Text                   | 50  |
| Exception - Amount Block54             | R                                |     |
| Exception - Know Your Customer (KYC)56 |                                  |     |
| Exception - Limit Check58              | Registration                     | 2   |
| Exception Elimit Official III.         | Application Details              | 5   |
| G                                      | Guarantee Details                |     |
|                                        | Miscellaneous                    | 12  |
| Guarantee Issuance2                    | Reject Approval                  |     |
| Customer - Reject Letter63             | Action Buttons                   | 64  |
| Data Enrichment43                      | Application Details              |     |
| Exceptions54                           | Summary                          | 64  |
| Multi Level Approval59                 |                                  |     |
| Registration2                          | S                                |     |
| Reject Approval64                      | Corutiny                         |     |
| Guarantee Preferences                  | Scrutiny                         | 20  |
| Automatic Extension Details20          | Additional Details               |     |
| Delivery of Original Undertaking22     | Guarantee Preferences            |     |
| Demand Indicator47                     | Local Guarantee                  |     |
| Others24                               | Main Details                     |     |
| Preferences                            | Summary                          | 42  |
| Transfer Details                       |                                  |     |
| Underlying Transaction Details22       |                                  |     |
| V                                      |                                  |     |
| K                                      |                                  |     |
| Kov Footures                           |                                  |     |

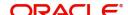

### Reference and Feedback

### References

For more information on any related features, you can refer to the following documents:

- Getting Started User Guide
- Common Core User Guide

### **Documentation Accessibility**

For information about Oracle's commitment to accessibility, visit the Oracle Accessibility Program website at http://www.oracle.com/pls/topic/lookup?ctx=acc&id=docacc.

# **Feedback and Support**

Oracle welcomes customers' comments and suggestions on the quality and usefulness of the document. Your feedback is important to us. If you have a query that is not covered in this user guide or if you still need assistance, please contact documentation team.

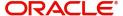